## **FAMILY INDEPENDENCE ADMINISTRATION**

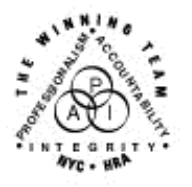

Seth W. Diamond, Executive Deputy Commissioner

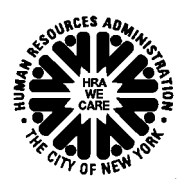

Policy, Procedures and Training

James K. Whelan, Deputy Commissioner Lisa C. Fitzpatrick, Assistant Deputy Commissioner<br>Policy, Procedures and Training Commissioner Coffice of Procedures

## **POLICY BULLETIN #07-81-SYS**

*(This Policy Bulletin Replaces PB #07-69-SYS)* 

## **POS RELEASE NOTES VERSION 11.2**

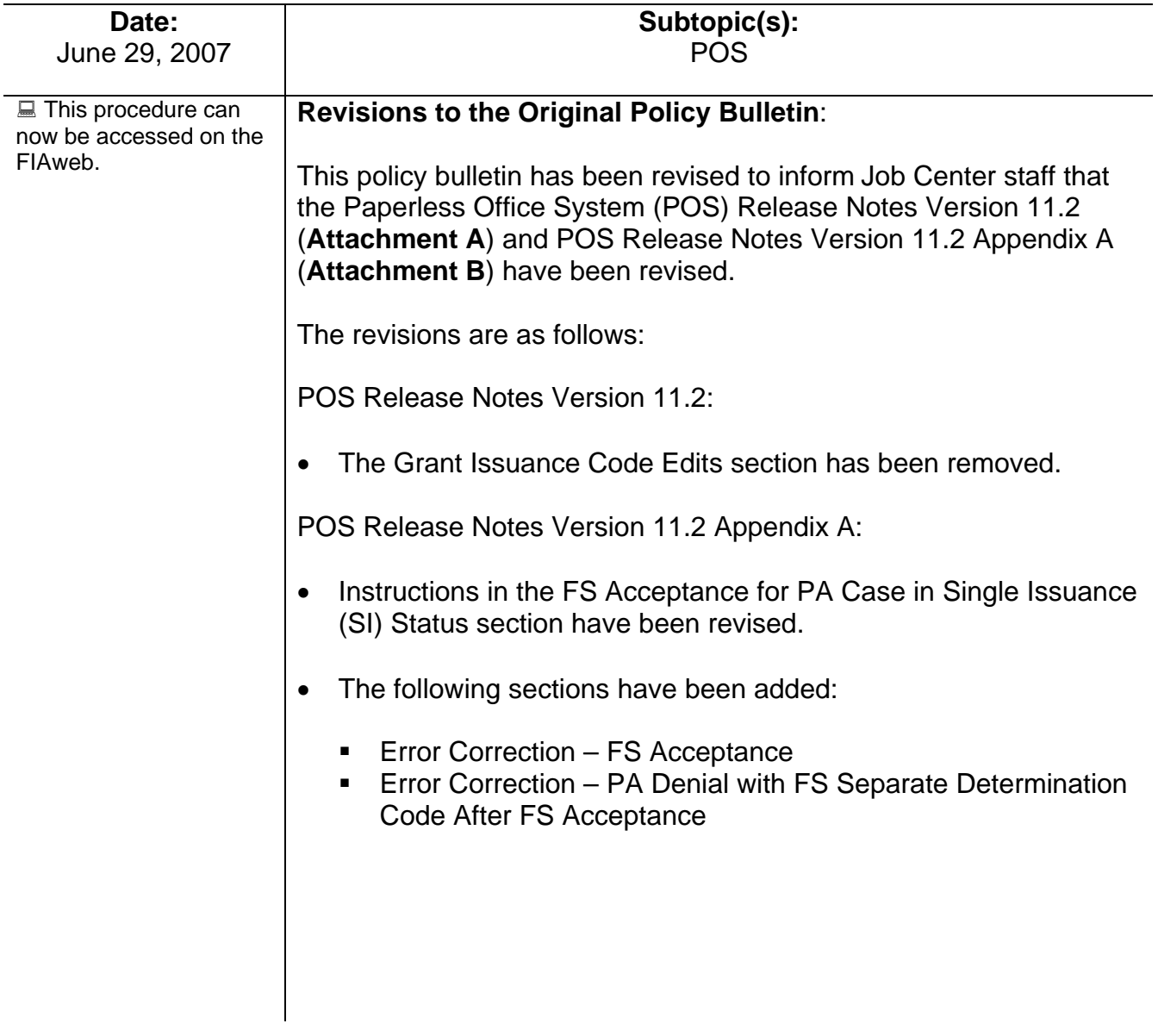

## **Purpose**:

This policy bulletin is to inform Job Center staff that the latest version of the Paperless Office System (POS), Version 11.2, was released on June 18, 2007. Descriptions of the changes can be found in POS Release Notes Version 11.2 (**Attachment A**) and POS Release Notes Version 11.2 Appendices A through E (**Attachments B-F**), as well as on the FIAweb at:

[http://hrawebapps/HRAintranet/CMT\\_page\\_template.cfm?page\\_id=79](http://hrawebapps/HRAintranet/CMT_page_template.cfm?page_id=79)

*Effective Immediately* 

## **Attachments**:

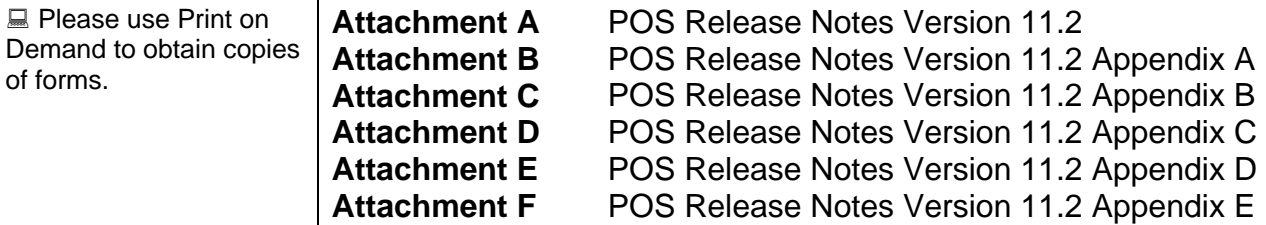

Ī FIA Policy, Procedures and Training 2 2 2 Office of Procedures

## **Version 11.2, June 18, 2007**

These Release Notes contain descriptions of changes in POS Release 11.2, scheduled for June 18, 2007. These have been distributed via HRA email. If you would like to be added to the distribution list, please contact **Jose Breton**. These and prior Release Notes may also be found on the HRA Intranet at http://hrawebapps/HRAintranet/CMT\_page\_template.cfm?page\_id=79

## **Table of Contents**

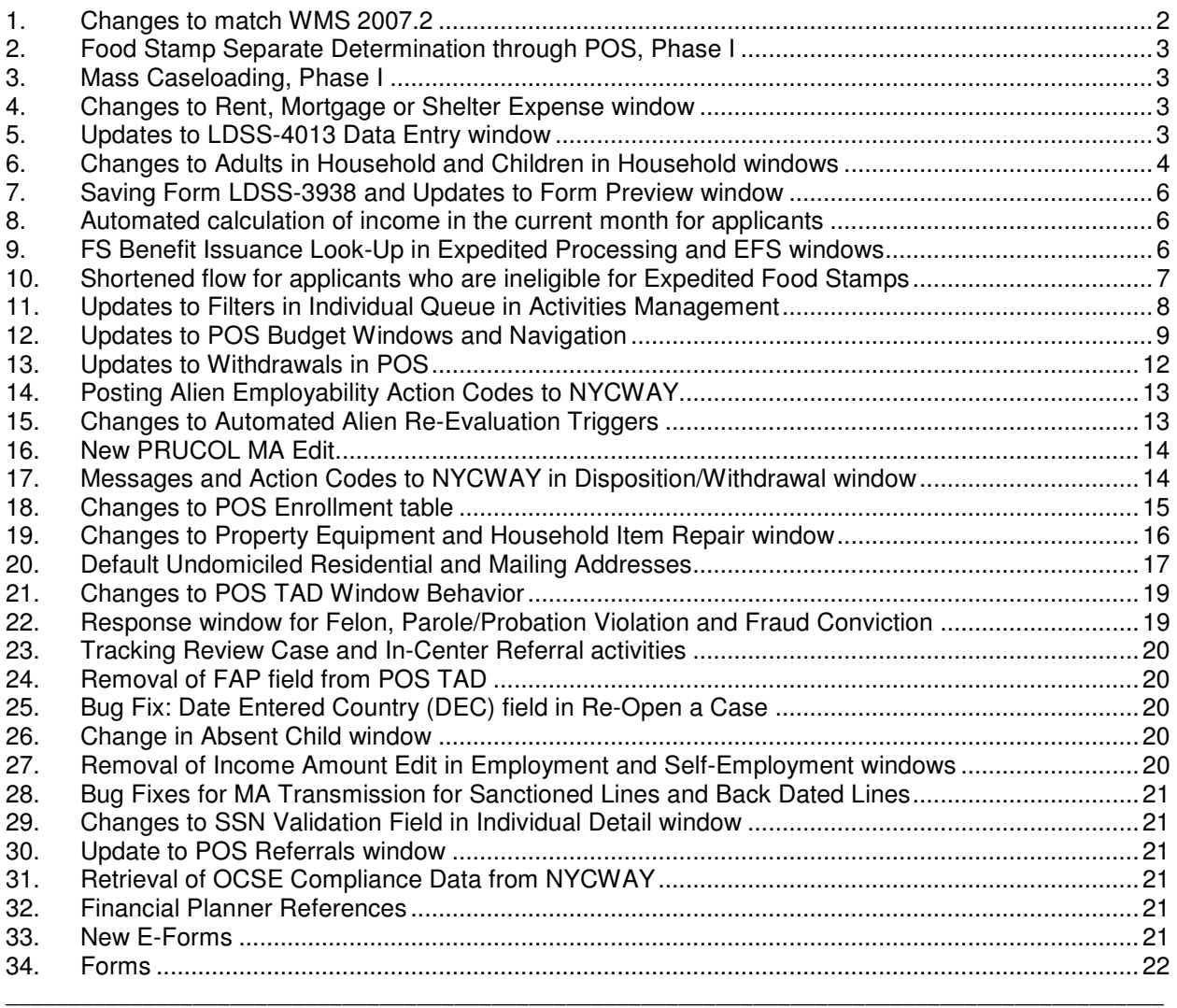

**Version 11.2, June 18, 2007**

### **1. Changes to match WMS 2007.2**

The following changes will be made to match changes in WMS version 2007.2

#### **Employment Code Changes**

The following changes will be made in the Employment Code field:

- Employment code 73 (OVESID Participant) will no longer be available for selection.
- A new employment code will be added: 40 (Needed in Home Part Time to Care for an Incapacitated/Disabled Family Member Non-exempt).

#### **PA Opening Code A32**

PA opening code A32 (PA Approval First Month Prorated) is available for use at HASA centers when the PA case status is changed to SI (single issue) and the MA Suffix must be activated. This code will also be available for the Riverview (037) Job Center.

#### **PA Opening Code Y19**

A new PA opening code will be added to the POS TAD:

Y19, Case accepted for emergencies other than shelter or utility arrears.

This opening code will be available when the case category is EAA, EAF or E-SN.

#### **PA Opening Code Y39**

PA opening Y39 (Case accepted for emergency shelter/utility arrears [No repayment agreement]) will only be available when the case category is EAA, EAF or E-SN. This code was previously available for the FA, SNNC, SNFP and SNCA categories.

#### **WMS Budget Number Requirement**

The POS TAD business rules will not require a WMS budget number with PA opening codes Y19, Y39 or Y41 when the PA suffix is changed from applying (AP) to single issue (SI) status and the FS suffix is remaining in applying (AP) or not applying (NA) status.

#### **Removal of Grant Issuance Code A8**

PA Grant Issuance Code A8 (Supplement HSP Rent [Recoupable]) will be removed from the Grant Data Entry window.

**Version 11.2, June 18, 2007**

### **2. Food Stamp Separate Determination through POS, Phase I**

The **Eligibility Determination** window and the **Application Interview** activity flow will be updated to allow Workers to complete the current 2-day action to deny PA and accept FS by creating a separate NPA FS case in one day using POS. POS will automatically handle the PA denial transaction one day after the FS acceptance transaction is processed by WMS.

For full details, please see **Appendix A (FS Separate Determination through POS, Phase I)** at the end of this document.

### **3. Mass Caseloading, Phase I**

New functionality in POS will allow an authorized user to change the caseload designation for multiple cases at the same time. The **Mass Caseloading** tool will retrieve applying, single issue and active PA cases from the WMS Extract file, which includes caseload information as of the previous night. The cases will be shown by caseload and the authorized user will be able to move cases from its existing caseload to a new caseload. After the changes are made, POS will schedule a WMS transaction to update the caseload indicator for the cases in WMS.

For full details, please see **Appendix B (Mass Caseloading)** at the end of this document.

### **4. Changes to Rent, Mortgage or Shelter Expense window**

The Response to Question window for the question "Do You (or Anyone Who Lives with You) Have a Rent Mortgage or Other Shelter Expense?" will be updated to improve the accuracy of the data collected in the window and add new enhancements for changes to the shelter type and the settings for landlord and rent restriction information.

For full details, please see **Appendix C (Rent, Mortgage or Shelter Expense Window Updates)** at the end of this document.

### **5. Updates to LDSS-4013 Data Entry window**

The LDSS-4013 data entry window in POS will be updated to match changes in the LDSS-4013A NYC and LDSS-4013B NYC forms and to improve the accuracy and completeness of entries on the form.

For full details, please see **Appendix D (Updates to LDSS-4013 Data Entry window)** at the end of this document.

**Version 11.2, June 18, 2007**

### **6. Changes to Adults in Household and Children in Household windows**

#### **New Instructions**

Instructions will be added to the **Adults in Household** and **Children in Household** window:

"To remove a person, highlight the First Name and hit the 'Delete' button on the keyboard, then highlight the Last Name and hit the 'Delete' button on the keyboard. All other entries for the individual will be removed by the system."

#### **New question in Adults in Household window**

A new question will be added to the **Adults in Household** window:

**Receiving SSI?** 

The Worker must answer this new question for each adult in the case.

#### **New application edit for the spouse of the casehead**

If an adult is the spouse of the casehead, is not receiving SSI (Supplemental Security Income) and the Worker has not checked the **PA** checkbox in the **Applying For** section, the following error message will appear:

"You have indicated that the spouse of the case head is not applying for PA and is not receiving SSI. The spouse must apply for PA if he/she is living in the household and is not in receipt of SSI. Please change your answer."

#### **New edit for the parent of an applying child**

If a child on the case has a relationship of son (natural, adopted or step) or daughter (natural, adopted or step) to a payee on the case who is not applying for PA and is not in receipt of SSI, POS will display the following error message when the Worker clicks "Next" on the **Children in Household** window:

"Parents who are not in receipt of SSI must apply for public assistance if their child/children are applying. You will be returned to the Adults in the Household window to change the "Payee" to "Casehead" and check the PA applying checkbox" OR if the payee is in receipt of SSI select 'Yes' to the question."

#### **Revised messages in Adults in Household and Children in Household window**

When the Worker clicks "Next" on the **Adults in Household** window, the following revised message will appear: "Are you sure you have added all adults living in the household even if they are not applying?"

When the Worker clicks "Next" on the **Children in Household** window, the following revised message will appear: "Are you sure you have added all children living in the household even if they are not applying?"

**Version 11.2, June 18, 2007**

*Revised Adults in Household window*

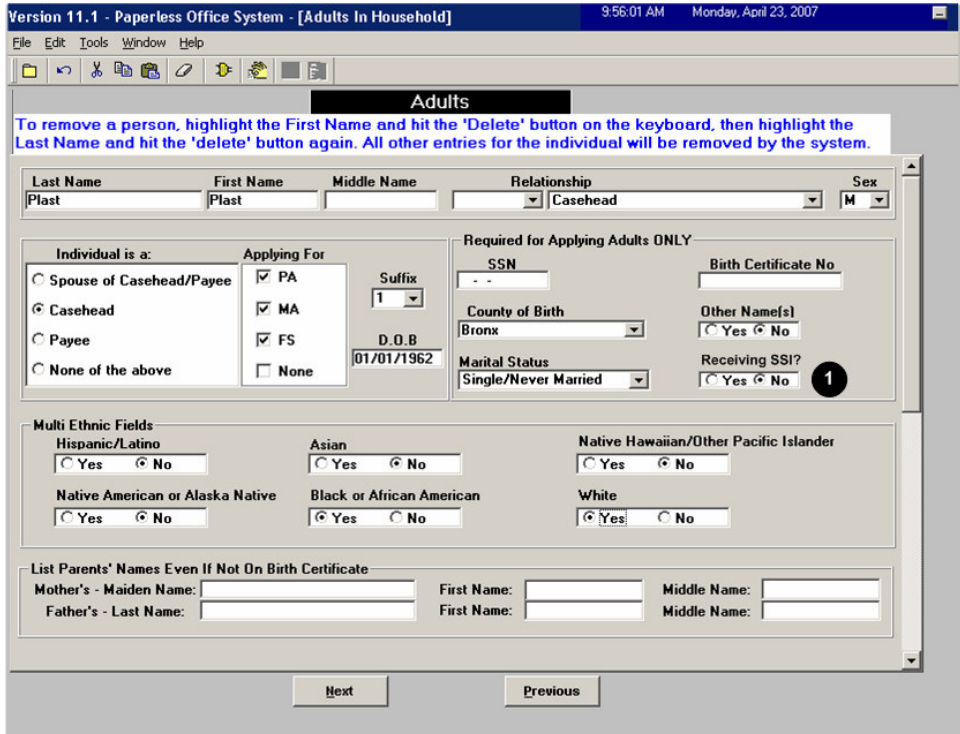

*Revised Children in Household window*

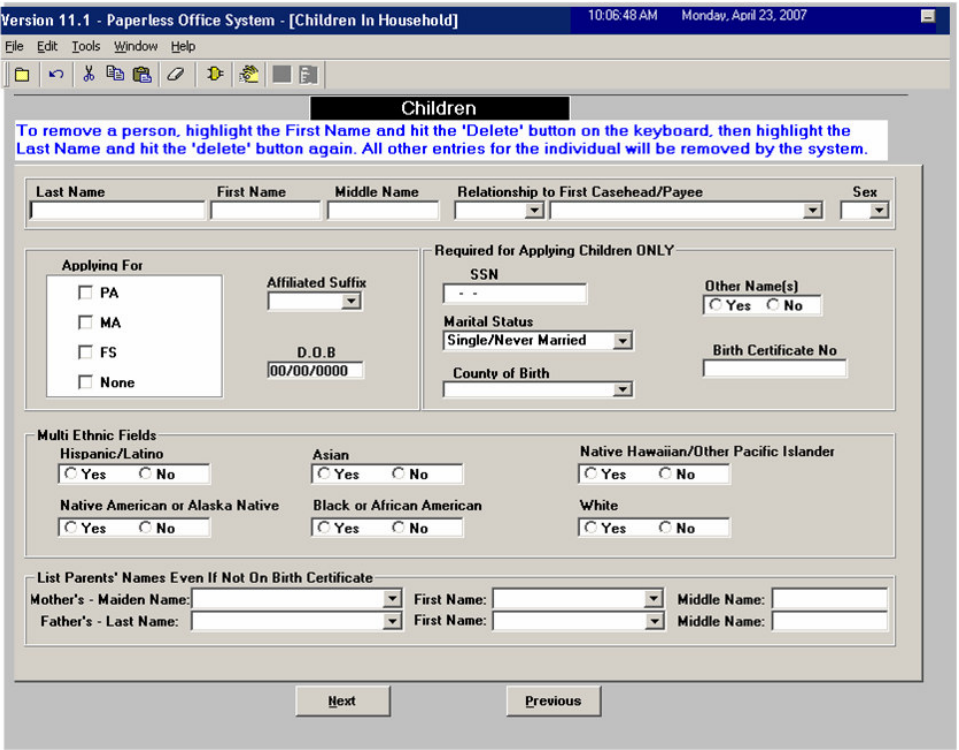

**Version 11.2, June 18, 2007**

### **7. Saving Form LDSS-3938 and Updates to Form Preview window**

The revised Previewing Form DSS3938 window will be displayed in the **Application Interview** after the **Expedited Processing** window. The preview of the POS form will be replaced with a data window that will include the data used to complete the form. The LDSS-3938 (Expedited Food Stamp Service Worksheet) will be saved to the POS Document Browser when the Worker clicks "Next" on this window in the **Application Interview**. At the time it is saved, the form will only include the screening results on page 1.

The revised Previewing Form DSS3938 window will also appear in the **Approve IN/EFS** activity. The LDSS-3938 will include all relevant information, including screening results on page 1 and expedited benefit eligibility on page 2.

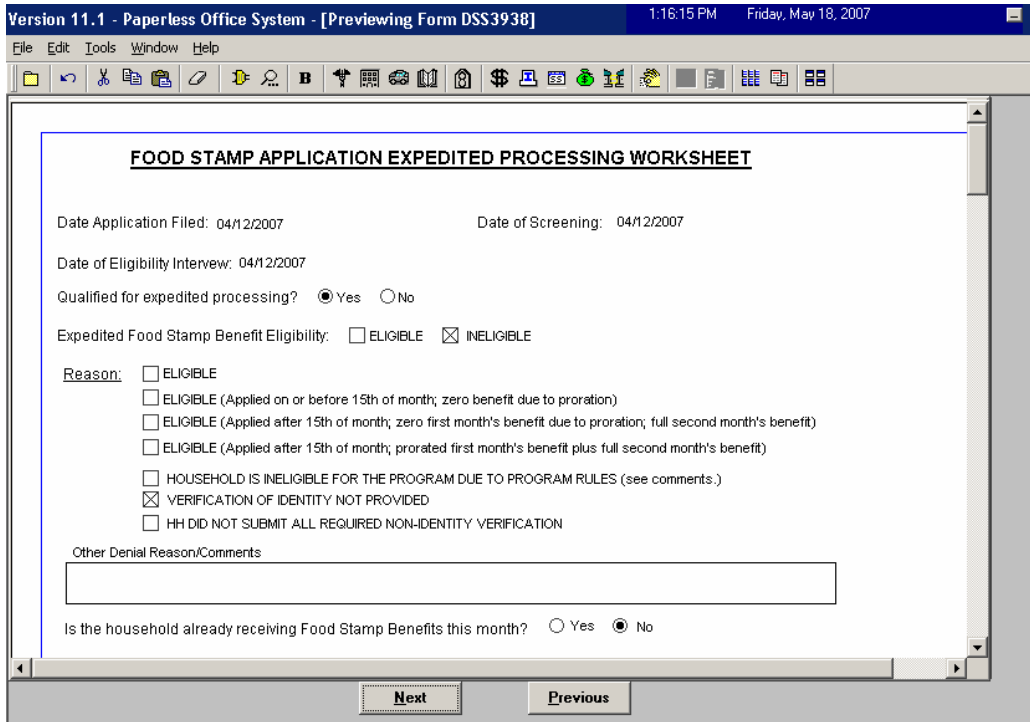

*Revised Previewing Form DSS3938 window*

## **8. Automated calculation of income in the current month for applicants**

POS will now automatically calculate the total income in the month of application for each household member, based on the information entered in the **Employment Information**, **Current Income** and **Past Maintenance** windows. The information will be entered by POS in the response window for the question "Has Anyone Who Is Applying for Food Stamps Had Income from Any Sources (Such As Employment, SSA, SSI, UIB, Or Contribution) This Month?" If no income is found on the case, POS will set the income amount for the month of application to zero and the answer for this question to "No".

### **9. FS Benefit Issuance Look-Up in Expedited Processing and EFS windows**

In the **Expedited Processing** window in the **Application Interview** and **IN/EFS Issuance** activities, POS will now retrieve FS benefit issuance information from the **WMS Extract** file, improving the speed of the retrieval.

### **Version 11.2, June 18, 2007**

### **10.Shortened flow for applicants who are ineligible for Expedited Food Stamps**

If an applicant is ineligible for expedited FS and the case will not receive an immediate needs grant, the flow of the **IN/EFS Issuance** and **Approve IN/EFS** activities will be shortened.

In the **IN/EFS Issuance** activity, the following windows will no longer appear when the applicant will not receive an immediate grant and is ineligible for Expedited Food Stamps or cannot receive FS benefits under the expedited process:

- **-** Document Matching
- CIN Re-Use
- **Budget**
- TAD
- CBIC Payee
- **Grant Data Entry**
- **Non Food Emergency Details**

In the **Approve IN/EFS** activity, the following windows will no longer appear when the applicant will not receive an immediate grant and is ineligible for Expedited Food Stamps or cannot receive FS benefits under the expedited process:

- Activity Checklist
- Document Matching
- CIN Re-Use
- **Budget**
- TAD
- CBIC Payee
- **Grant Data Entry**
- **Non Food Emergency Details**

In the **IN/EFS Eligibility** window, the message asking the Worker to calculate a FS Only scratchpad budget to determine the coupon for applicants with income will no longer appear for applicants who are financially ineligible for expedited FS processing.

The **Xmit** button in the **Approval Elements** window will be disabled, since there is no transaction to send to WMS.

**Version 11.2, June 18, 2007**

### **11.Updates to Filters in Individual Queue in Activities Management**

The following changes will be made in the **Activity Type Filter** section in the **Individual Queue**:

- The **Begin Recert Prep** checkbox will be removed.
- A new **Reop** checkbox will be added:
	- o Selecting the **Reop** checkbox and clicking on the **Filter** button will retrieve **Re-Open a Case** activities.
- A new **Other** checkbox will be added:
	- o Selecting the **Other** checkbox and clicking on the **Filter** button will retrieve **Application Modification, Case Member Addition, Case Transfer** and **Settle in Conference** activities.

The following changes will be made in the **Activity Approve Filter** section in the **Individual Queue**:

- A new **Approve Change** checkbox will be added.
	- o Selecting the **Approve Change** checkbox will retrieve **Approve Recertification** activities.

The name of the **Individual Queue** varies in accordance with the title of the staff person's title in the POS enrollment table.

*Revised Activities Management window*

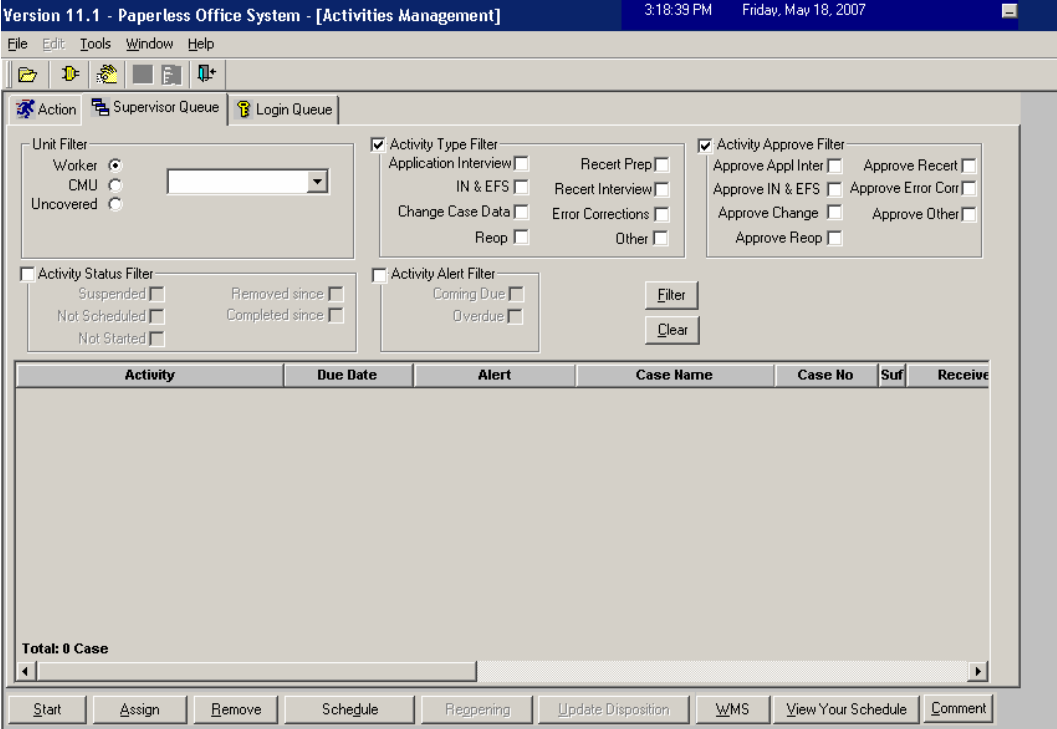

**Version 11.2, June 18, 2007**

### **12.Updates to POS Budget Windows and Navigation**

#### **Changes to Existing Budgets window**

The instructions on the **Existing Budgets** window will be changed to:

"Click on the 'New Budget' button to calculate a new budget."

The "New Budget" button will be moved to the left side of the window and will be the first button displayed. The "New Budget" button will allow the Worker to calculate a new budget based on the latest POS interview data.

The "OK" button will be removed and will be replaced with two new buttons:

- **View Selected Budget**
- **View Budget Result**

The "View Selected Budget" button will be enabled when a budget is selected from the list. Clicking on this button will display the **POS Budget Household** window for the selected budget, in **read-only** mode.

The "View Budget Result" button will be enabled when a budget is selected from the list. Clicking on this button will display the **POS Budget Results** window for the selected budget, in **read-only** mode.

*Revised Existing Budgets window*

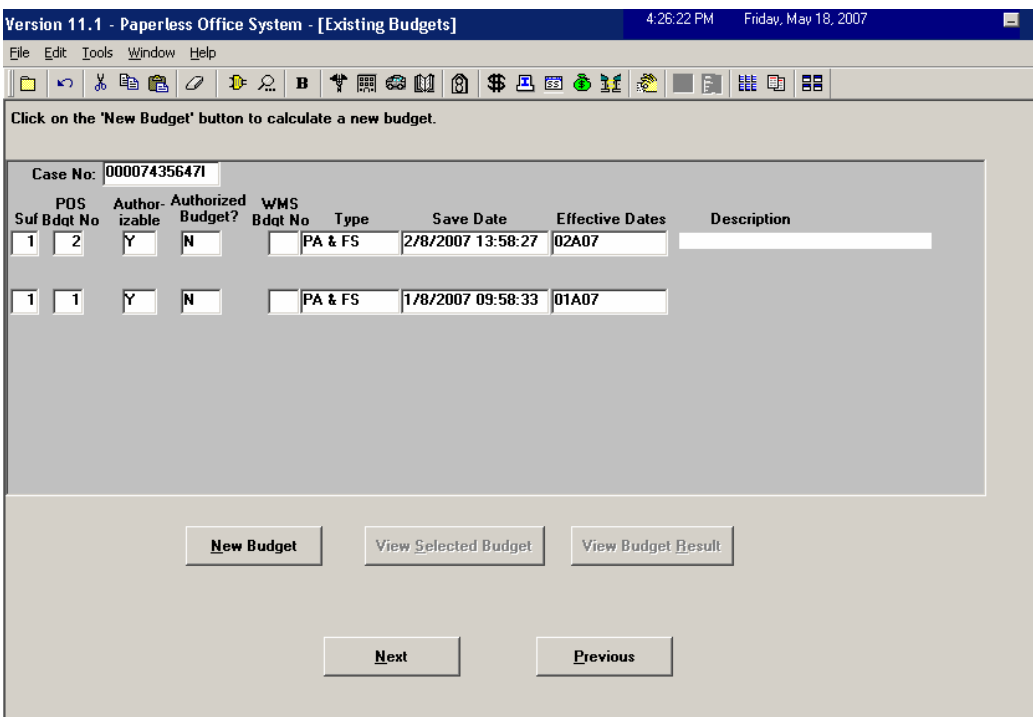

### **Version 11.2, June 18, 2007**

#### **Changes to POS Budget Individual window**

Several updates will be made in the POS Individual Budget window to ease navigation in the window and improve usability.

A new button named **Existing Budgets** will be added to the window to allow the Worker to exit the budget from the **POS Budget Individual** window.

The **Calculate Budget/View Result** button will be renamed **Calculate Budget**. Clicking on this button will run the POS budget business rules. If the case passes the business rules, a success message will appear. The budget will be posted to WMS when the Worker clicks **OK** on the success message: "Success – The Income portion of the budget has passed all applicable Business Rules known to POS at this time." The message "Your budget has passed the Business Rules. Do you want to send it up to WMS?" will no longer appear.

When the budget is in **read-only** mode, the **Calculate Button** will not be displayed. Instead, a new button named **View Result** will be displayed.

The **End Date** fields have been removed from the **Deductions and Medical Bills** section to match changes in WMS version 2007.2.

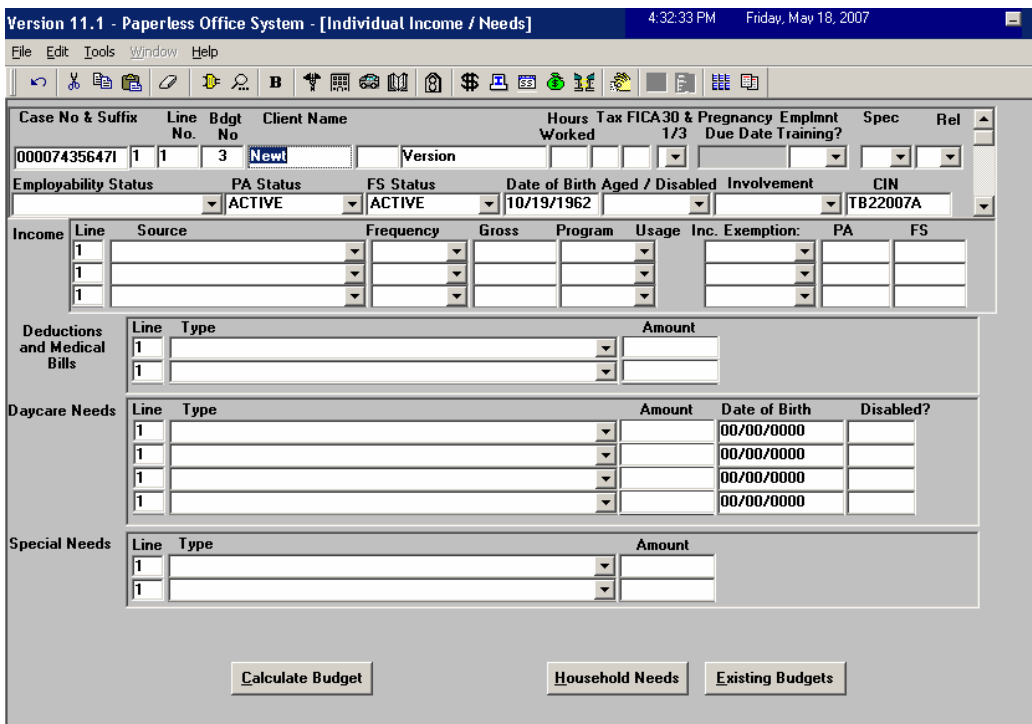

*Revised POS Budget Individual window*

**Version 11.2, June 18, 2007**

*Revised POS Budget Individual window in read-only mode*

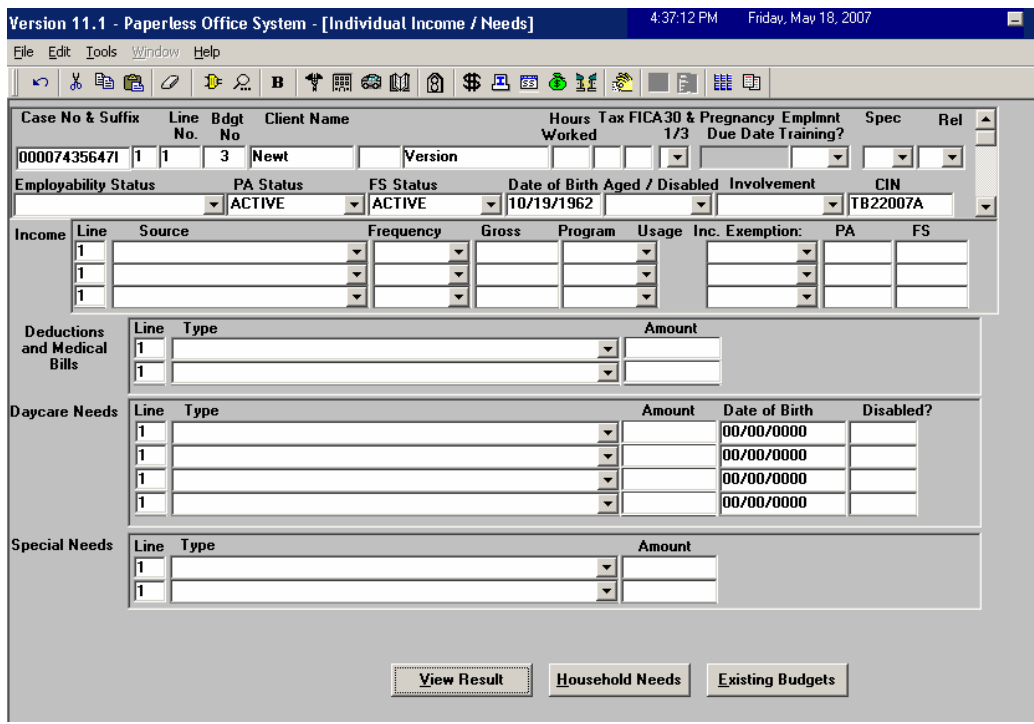

#### **Changes to POS Budget Results window**

The "Household Needs" button will be removed from the **POS Budget Results** window.

*Revised POS Budgets Results window*

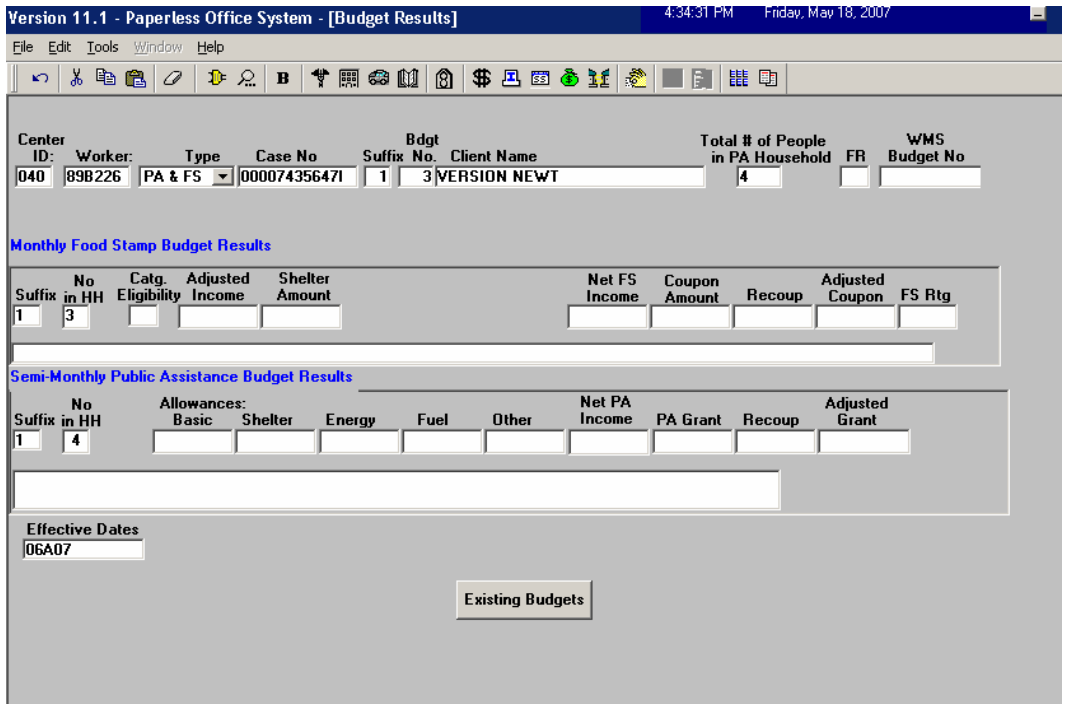

**Version 11.2, June 18, 2007**

#### **Posting SI Budgets**

The following updates will be made in the posting of single issue (SI) budgets from POS to WMS:

- When the PA suffix is updated from applying to single issue status and a budget is calculated, POS currently posts a status of AP to the WMS budget. POS will now post a status of SI for the PA suffix.
- When the FS suffix is updated from applying to single issue, POS currently posts a status of AP to the WMS budget. POS will now post a status of SI for the FS suffix.
- When the individual status for PA or FS is updated from applying to single issue, POS currently posts a status of AC to the WMS budget. POS will now post a status of AP for the PA or FS individual.

Beginning with WMS version 2007.2:

- A single issue (SI) budget will no longer be required to change the PA suffix from AP to SI status when the FS suffix remains in AP status (no EFS issued).
- A single issue (SI) budget will no longer be required to change the PA suffix from AP to SI status for a PA-only one shot deal (EAA, EAF, E-SNA) case.

### **13.Updates to Withdrawals in POS**

A new shortcut in the window menu will allow the Worker to process a PA application withdrawal for an applicant who does not want to stay for the full interview. This new shortcut will be enabled in the **Application Interview** and will take the Worker directly to the **Disposition/Withdrawal** window. If the applicant is not withdrawing, the Worker will be unable to use this shortcut and must complete the full interview question set.

For applicants who are withdrawing their application, POS will also provide a shorter flow with the following windows after the Worker clicks the **Next** button on the **Disposition/Withdrawal** window:

- **LDSS-2921 Signatures**
- CIN Re-Use
- Case Number Re-Use
- TAD
- Print Forms
- **Approval Elements**

A new edit will also be added to help ensure that the proper updates are made in the **Disposition/Withdrawal** window in the **Application Interview** activity when PA denial code Y50 or Y94 is used to record the application withdrawal.

The Supervisor will be required to print the M-3mm (Notice of Withdrawal) when PA denial code Y50 or Y94 or FS denial code Y94 is used to record the application withdrawal. The Supervisor will be able to print the form using the **Print Forms** window.

**Version 11.2, June 18, 2007**

### **14.Posting Alien Employability Action Codes to NYCWAY**

POS will post the appropriate action code(s) to NYCWAY to indicate whether applying or active noncitizens have received work authorization from USCIS (US Citizenship and Immigration Services) and should be scheduled for employment activities. The action code will be based on the answers to the following questions in the **Additional Information** window in the **Alien Type Determination** section and will be posted when the Worker answers these questions in the **Application Interview, Change Case Data** or **Recertification Interview** activity:

- Does Individual Have Employment Authorization Documents I-688B or I-766?
- Does Individual Have Social Security Card Authorizing Employment?

POS will post Action Code **99NW** to NYCWAY to indicate that noncitizen does not have work authorization if:

- The answer for the question "Does Individual Have Employment Authorization Documents I-688B or I-766?" is "No"
- The answer for the question "Does Individual Have Employment Authorization Documents I-688B or I-766?" is "Yes" and the answer for the question "Does Individual Have Social Security Card Authorizing Employment?" is "No".

POS will post Action Code **99EA** to NYCWAY to indicate that the noncitizen has work authorization if:

 The answer for the question "Does Individual Have Employment Authorization Documents I-688B or I-766?" is "Yes" and the answer for the question "Does Individual Have Social Security Card Authorizing Employment?" is "Yes".

The action will be posted when the Worker suspends or completes the activity.

## **15.Changes to Automated Alien Re-Evaluation Triggers**

When certain milestones are reached, POS automatically sets up alien individuals for re-evaluation of their eligibility in the alien determination windows.

New re-evaluation triggers will be added for the following type of immigrant:

- Qualified immigrants who are denied for FS and have 5 years in a qualified status.
- Immigrants with an alien type of N, T or O who have obtained a qualified immigrant status.
- **Immigrants who previously did not have an Employment Authorization Document or a Social** Security Card Authorizing Employment.
- Immigrants who were previously denied a Social Security based on their immigration status (SSN Validation Code of "3" or "4") and who now obtained a Social Security Card.
- Legally responsible caseheads or payees who have a FS status of "not applying" (NA).

**Version 11.2, June 18, 2007**

### **16.New PRUCOL MA Edit**

The alien type PRUCOL MA should only be used for immigrants applying for Medicaid Only. POS will prevent Workers from selecting PRUCOL MA in the **Alien Type Determination** for PA clients. If the Worker attempts to select "Yes" in the PRUCOL MA window, the following error message will appear:

"This alien type is only applicable for immigrants eligible for Medicaid only. If this individual is PRUCOL immigrant, return to the Alien Type Determination Script - PRUCOL (PA) window and select 'Yes' in that window."

POS will change the answer in the PRUCOL MA window to "No" and will return the Worker to the PRUCOL PA window when s/he clicks "OK" on the message box.

### **17.Messages and Action Codes to NYCWAY in Disposition/Withdrawal window**

New messages will appear when the Worker clicks "Next" on the **Disposition/Withdrawal** window in the **Application Interview**.

#### **Case is not exempt**

When the case is not exempt from employment, the following message will appear: "This case is not exempt for Employment. An Employment Plan is required. POS will initiate an Employment Plan once the Interview is completed"

#### **HASA Case**

When the case is a HASA case, the following message will appear: "This case is a HASA case. An Employment Plan is not required." POS will then post Action Code **905B** to NYCWAY. POS will not launch the Employment Plan.

#### **Payee Case**

When the case is a payee case, the following message will appear: "This case is a Payee case. An Employment Plan is not required." POS will not launch the Employment Plan.

#### **Homebound Casehead**

When the casehead is homebound, the following message will appear: "This case is a Homebound Casehead case. An Employment Plan is not required." POS will not launch the Employment Plan. POS sends the individual homebound data to NYCWAY for individuals who submitted documentation to support a homebound status when the POS activity is suspended or completed.

#### **One Shot Deal**

If the case is a One Shot Deal case (EAA, EAF or E-SN), the following message will appear: "This case is a One Shot Deal case. An Employment Plan is not required." POS will then post Action Code **005N** to NYCWAY. POS will not launch the Employment Plan.

#### **CILOPA**

When the case is applying for Child Care in Lieu of PA (CILOPA), the following message will appear: "This case is a Child Care in Lieu of PA case. A Special Employment Plan is required. POS will initiate an Employment Plan once the Interview is completed." POS will then post Action Code **918L** to NYCWAY.

**Version 11.2, June 18, 2007**

#### **Withdrawal**

When the applicant is withdrawing their application, the following message will appear: "Client is withdrawing from the Application for Ongoing Assistance, an Employment Plan is not required." POS will not launch the Employment Plan.

#### **Withdrawal of One Shot Deal Application, Continue Application for Ongoing PA**

If the applicant withdraws their One Shot Deal application, but continues with an application for ongoing PA, the following message will appear: "Client is withdrawing from the 'One Shot deal'and continuing with an Application for Ongoing Assistance. An Employment Plan is required. POS will initiate an Employment Plan once the Interview is completed."

### **Withdrawal of CILOPA Application, Continue Application for Ongoing PA**

If the applicant withdraws their CILOPA application, but continues with an application for ongoing PA, the following message will appear: "Client is withdrawing from the 'CILOPA' and continuing with an Application for Ongoing Assistance. An adequate Employment Plan is required. POS will initiate an Employment Plan once the Interview is completed." POS will then post Action Code 918D to NYCWAY.

#### **Withdrawal of One Shot Deal Application, Will Not Continue Application for Ongoing PA**

If the applicant withdraws their One Shot Deal application, but does not wish to continue with an application for ongoing PA, the following message will appear: "Client is withdrawing from the 'One Shot deal'and does not wish to continue with an Application for Ongoing Assistance. No Employment Plan is required."

#### **Withdrawal of CILOPA Application, Will Not Continue Application for Ongoing PA**

If the applicant withdraws their CILOPA application, but does not wish to continue with an application for ongoing PA, the following message will appear: "Client is withdrawing from the 'CILOPA' and does not wish to continue with an Application for Ongoing Assistance. No Employment Plan is required."

#### **18.Changes to POS Enrollment table**

#### **Change to column order**

The order of the POS enrollment window columns will be updated to display the **Title** and **Group** columns together. The columns in the window will now appear in the following order:

Pers ID, Center, Task, Supervisor, First Name, Last Name, MI, Title, Phone, Floor, Group, Worker

#### **Change to Group list when a title of Auditor is selected**

When the title of **Auditor** is selected, the list of available groups will be retrieved from a central POS table maintained by the POS Help Desk, ensuring that a proper group is selected for the auditor.

#### **New option in Personnel Tasks window**

A new option will be added in the Personnel Tasks window:

Mass Caseloading

Only staff with this designation will be able to use this new activity.

**Version 11.2, June 18, 2007**

*Revised Enrollment window*

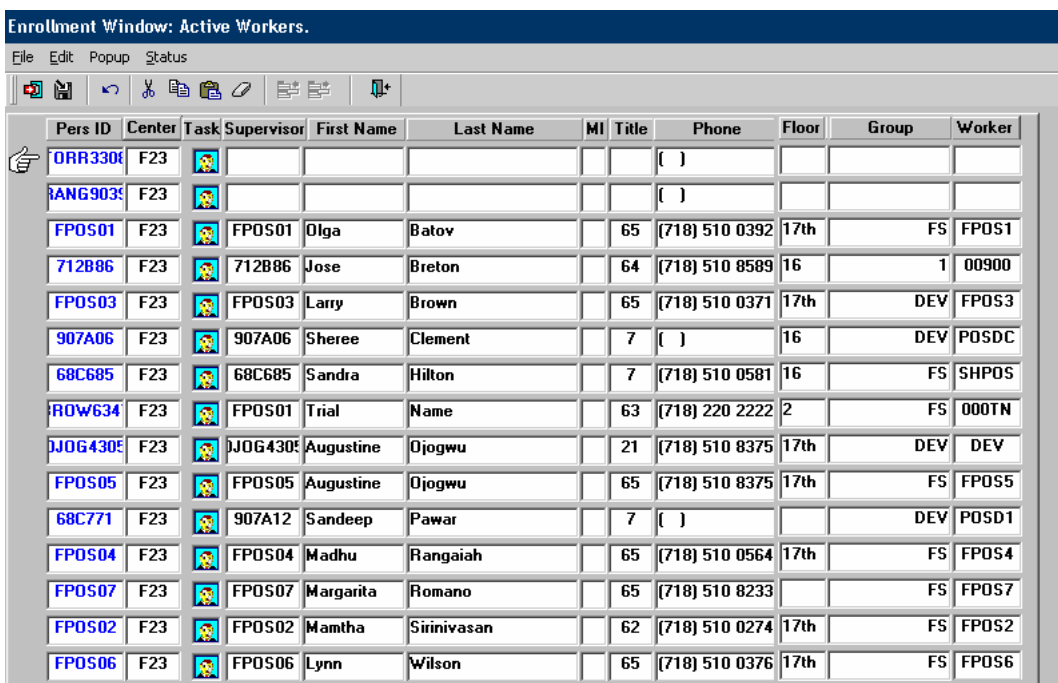

### **19.Changes to Property Equipment and Household Item Repair window**

Two new fields will be added to the Response to Question window for 'Property Equipment and Household Item Repair' to track whether the repair is heat related and the type of heating equipment:

- Is this is a Heat Related Repair?
- **Type of Heating Equipment**

The question "Is this is a Heat Related Repair?" will help determine whether the grant request should be forwarded to the Utility Liaison for review. The field "Type of Heating Equipment" will be enabled when the Worker clicks "Yes" for the question "Is this is a Heat Related Repair?"

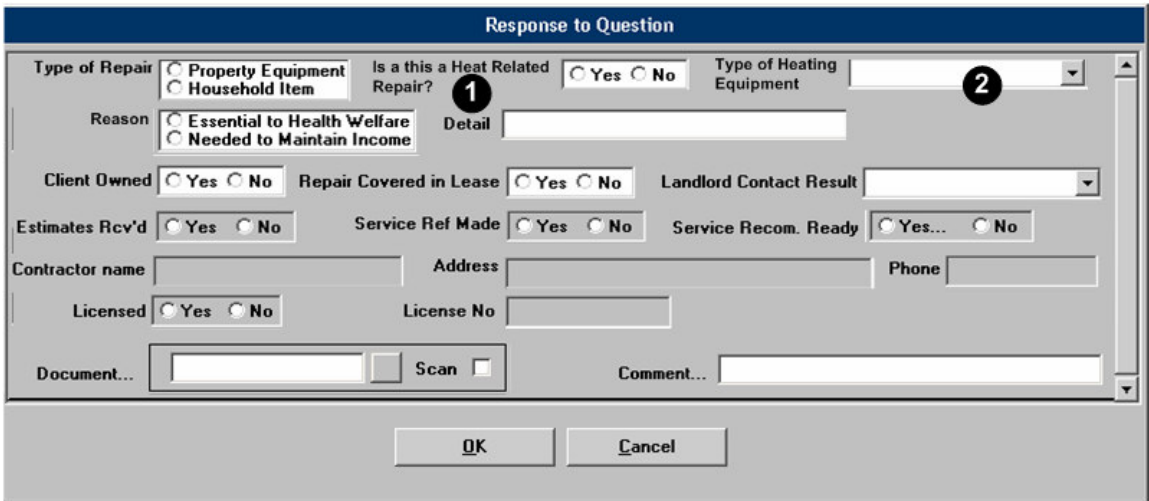

**Version 11.2, June 18, 2007**

### **20.Default Undomiciled Residential and Mailing Addresses**

#### **Changes to WMS Address Check window in Application Intake and Application Modification**

Two new questions will be added in the **WMS Address Check** window in the **Application Intake** and **Application Modification** activities.

#### New question: Is the applicant undomiciled?

If the Worker clicks No for the question "Is the applicant undomiciled?" POS will continue to require an entry by the Worker in the residential address fields. If the Worker clicks "Yes" for the question, POS will:

- **Preset the residential address fields to the default undomiciled address** 
	- o House Number: 99
	- o Street Name: Undomiciled
	- o City: City of Job Center
	- o State: NY
	- o Zip Code: Zip Code of Job Center

#### New question: Does the applicant have a mailing address?

If the Worker clicks "Yes" for the question "Does the applicant have a mailing address?" POS will require an entry by the Worker in the mailing address fields. If the Worker clicks "No" for the question, POS will preset the mailing address to the default GPO mailing address for the borough of the Job Center.

*Revised WMS Address Check window*

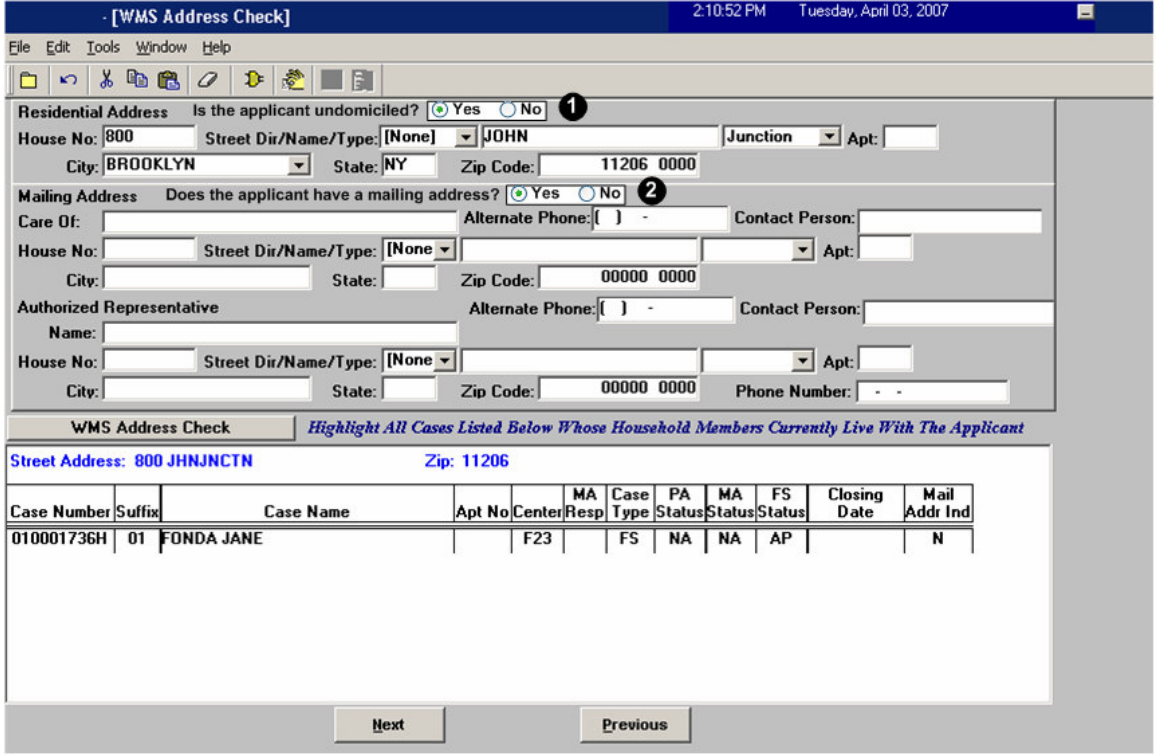

### **Version 11.2, June 18, 2007**

**Changes to Address Information window in Application Interview, Change Case Data and Recertification Interview**

Two new questions will be added in the **Address Information** window in the **Application Interview**, **Change Case Data** and **Recertification Interview** activities.

#### New question: Is the applicant/participant undomiciled?

If the Worker clicks No for the question "Is the applicant/participant undomiciled?" POS will continue to require an entry by the Worker in the residential address fields. If the Worker clicks "Yes" for the question, POS will:

- Preset the residential address fields to the default undomiciled address
	- o House Number: 99
	- o Street Name: Undomiciled
	- o City: City of Job Center
	- o State: NY
	- o Zip Code: Zip Code of Job Center

#### New question: Does the applicant/participant have a mailing address?

This new question will be enabled when the Worker clicks Yes for the question "Is the applicant/participant undomiciled?" If the Worker clicks "Yes" for the question "Does the applicant have a mailing address?" POS will require an entry by the Worker in the mailing address fields. If the Worker clicks "No" for the question, POS will preset the mailing address to the default GPO mailing address for the borough of the Job Center.

For more details, please see Policy Bulletin # 03-13-ELI (Mailing Address for Homeless Applicants/ Participants).

*Revised Address Information window*

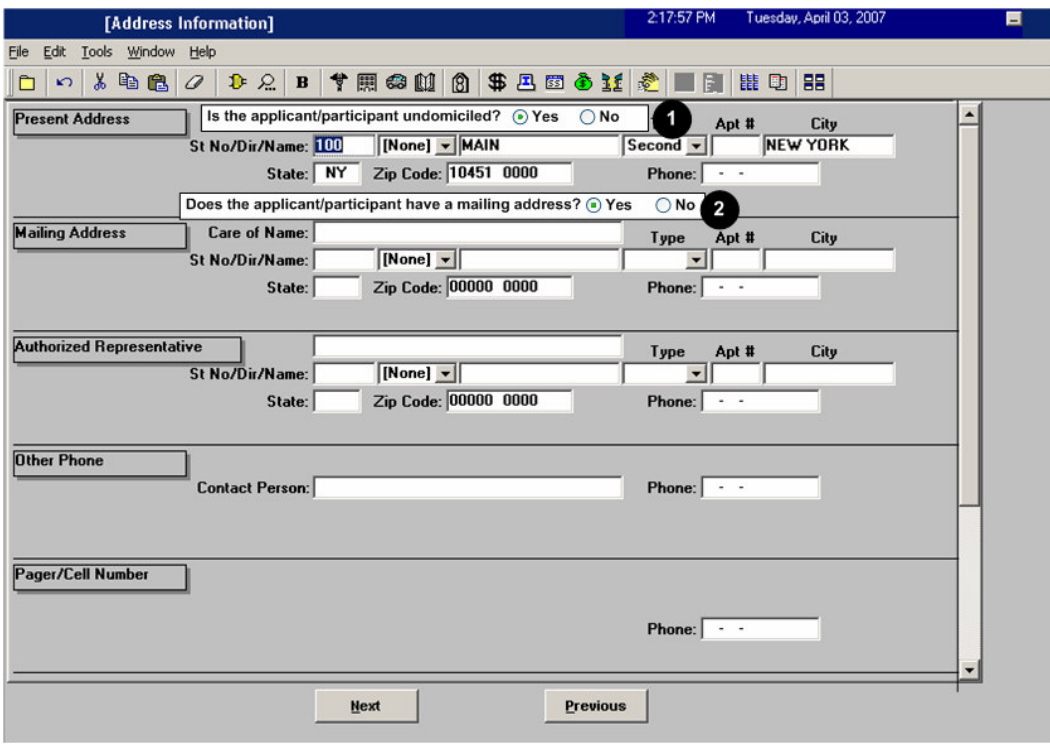

**Version 11.2, June 18, 2007**

### **21.Changes to POS TAD Window Behavior**

#### **Updates to PA, MA and FS Suffix Status Fields**

If the PA suffix is in applying (AP) status and the case is not applying for MA and FS, the MA suffix status, MA suffix status reason, FS suffix status and FS suffix status reason fields will be disabled.

The following changes will be made to the suffix status reason fields in the POS TAD window to help prevent mistaken entries:

- If the PA suffix status is not changed, the PA suffix status reason field will be disabled.
- If the MA suffix status is not changed, the MA suffix status reason field will be disabled.
- If the FS suffix status is not changed, the FS suffix status reason field will be disabled.

#### **New MA Opening Codes**

The following MA opening codes will be added to the POS TAD:

- 087, Eligible for MA for 45 days based on pregnancy
- 088, Disabled child/children receiving medical/nursing care at home
- 094, Medical need no recent change in financial circumstances (for MA only)
- 095, Administrative (MA only)
- 753, Combined PA/MA App under review 30 days
- 839, MA Approval on PA case

#### **Removal of Invalid MA Opening Codes**

The following invalid MA opening codes will no longer be displayed when the MA suffix status is AC (active): 114, 400, A30, A32, A36, Y42, Y43, Y46, Y47 and Y65.

#### **22.Response window for Felon, Parole/Probation Violation and Fraud Conviction**

A new **Response to Question** window will appear when the Worker clicks "Yes" for any for the following questions:

- Have you or any member of your household been convicted of making a fraudulent statement or representation of residence in order to receive Temporary (Cash) Assistance in two or more states?
- Are you or any member of your household fleeing prosecution, confinement or conviction for a felony?
- Are you or any member of your household violating probation or parole?

In this window, the Worker must indicate the household member who is a fleeing felon, is parole/ probation violator or has been convicted of fraud. The Worker must also select the type of felony, the date of conviction (if applicable), the date of parole/probation (if applicable), the reason that the person is considered a parole or probation violator (if applicable), whether a referral was made to BFI and the BFI recommendation, if any.

**Version 11.2, June 18, 2007**

*New Response window*

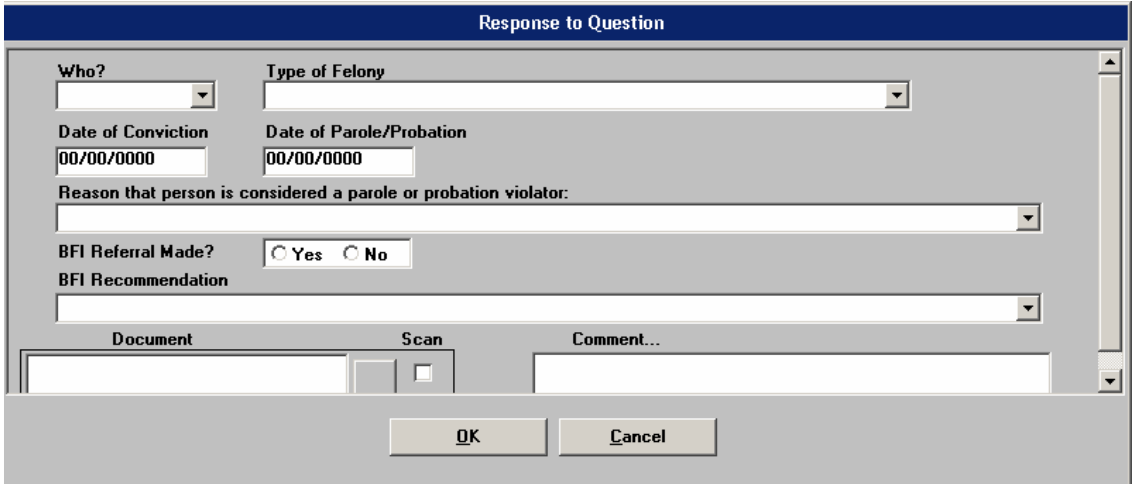

If the Worker selects "None of the above" in the "Reason that person is considered a parole or probation violator" drop-down menu, a message will appear indicating that the individual is not considered a parole or probation violator. POS will close the response window and change the answer for the question to "No".

### **23.Tracking Review Case and In-Center Referral activities**

POS will now record Review Case and In-Center Referral activities in the case activity history.

### **24.Removal of FAP field from POS TAD**

The FAP (Food Assistance Program) field on the POS TAD is no longer used. It will be removed from the POS TAD.

### **25.Bug Fix: Date Entered Country (DEC) field in Re-Open a Case**

A bug in the posting of the Date Entered Country (DEC) on the TAD window in the **Re-Open a Case** activity has been fixed.

#### **26.Change in Absent Child window**

The Worker will be able to enter two absent children for the same parent in the response window for the question "Does Anyone Applying Have a Child under 18 Living Someplace Else?" in the **Absent LRR** window.

### **27.Removal of Income Amount Edit in Employment and Self-Employment windows**

The Worker will be able to enter an amount of up to \$9,999.99 in the **Amount** field for the response windows for the questions "Is Employed?" and "Is Self-Employed?"

**Version 11.2, June 18, 2007**

### **28.Bug Fixes for MA Transmission for Sanctioned Lines and Back Dated Lines**

POS will transmit the individual MA data to WMS for individuals who are sanctioned for PA, but activated for MA. Previously, POS did not transmit this information for individuals sanctioned for PA and the lines were not activated for MA.

When the MA individual effective date is back dated for some lines on a case and is not back dated for other lines, POS will transmit the individual MA data to WMS for all individuals, including the non-back dated lines. Previously, POS did not transmit this information for non-back dated lines and these lines were not activated for MA.

### **29.Changes to SSN Validation Field in Individual Detail window**

The Worker will be able to update the SSN validation code in the **Individual Detail** window when the SSN validation code retrieved from WMS is A, B, C, D, E, X or if the individual is not an unborn line and has no SSN.

### **30.Update to POS Referrals window**

The **Referrals** window will be update to remove referrals that are completed in NYCWAY:

- SACAP
- Do You Have Childcare/Homecare Services in Place?
- **Employment**

The **BEV** referral option will be removed for HASA cases.

### **31.Retrieval of OCSE Compliance Data from NYCWAY**

POS will retrieve real-time OCSE compliance information from NYCWAY via an Open TI call when the **Application Interview, Change Case Data** or **Recertification Interview**. Previously, this information was obtained from a nightly file.

### **32.Financial Planner References**

All references to **Financial Planner** in the Login Queue of the **Activities Management** window have been updated. The new labels will say **JOS/Worker**.

### **33.New E-Forms**

The following forms have been added to city wide E-Forms:

- LDSS-3151, Food Stamp Change Report Form
- LDSS-3938, Food Stamp Application Expedited Processing Summary Sheet
- **M-3g, Notice to Report to Center**
- M-687m, Safety Net Assistance (SNA) Application Supplement
- M-858c, Notice of Intent to Restrict Home Energy Allowance for Family Assistance Cases
- M-858x, Notice of Intent to Recoup Utility Grant (Timely)
- W-113K, Documentation Requirements and/or Assessment Follow-Up
- W-119D, Eligibility Factors and Suggested Documentation Guide
- **W-147, Letter to Landlord**
- W-186C, Fair Hearing Compliance Statement
- W-186D, Fair Hearing Compliance Request
- W-451, NYPD Job Center Report/Referral
- W-582A, Family Care Assessment

### **Version 11.2, June 18, 2007**

- W-648D, Income Contribution Worksheet for Families in Temporary Housing
- W-680, Request for Birth or Death Verification from Agencies Outside New York City
- W-700D, FIA School/Training Enrollment Letter
- W-700E, School Attendance Verification Letter

These forms will be saved to the FileNET image repository upon printing and will be available in the POS Document Browser. E-Forms are not available through the **Tools > Printed Forms** menu.

### **34.Forms**

#### **New POS Forms**

The following forms will be added to POS to support Policy Directive 07-12-ELI (Social Security Numbers for Noncitizens):

- Referral to Social Security Administration for SNA Noncitizens
- Referral to Social Security Administration for FA/FS Noncitizens
- EXP-83H, Declaration of Application for SSN

The following form will be added to POS to support the Policy Directive on Time Limit processing:

 LDSS-4529, Agreement to Repay Safety Net Assistance Overpayments Still Owed After Case is Closed

#### **Updated POS Forms**

The following POS forms will be updated:

- LDSS-4013A NYC, Action Taken on Your Application: Part A: Public Assistance, Food Stamp Benefits and Medical Assistance Coverage (NYC)
- LDSS-4013B NYC, Action Taken on Your Application: Part B: Public Assistance, Food Stamp Benefits and Medical Assistance Coverage (NYC)
- LDSS-3152 NYC, Action Taken on Your Food Stamp Case (NYC)
- LDSS-4530, Assignment of Wages, Salary, Commissions or Other Compensation for Services
- **M-858m, Utility Arrears / Emergency Heating**

#### **Removed POS Form**

The W-163A form (Agreement to Repay Safety Net Assistance Still Owed After Case is Closed) will be removed. It will be replaced by the LDSS-4529 form.

#### **New and Updated Form Data Entry windows**

Data entry windows will be added to the **Form Data Entry** window for the following forms:

- EXP-83H, Declaration of Application for Social Security Number
- W-582A, Family Care Assessment
- W-700D, FIA School/Training Enrollment Letter
- W-700E, School Verification Letter

A new checkbox (Appointment Scheduled) will be added to the W-186C form data entry window to match updates to the form.

## **Version 11.2, June 18, 2007**

#### **New W-147 Landlord Language Pop-Up**

When the Worker prints the W-147 form (Letter to Landlord), a pop-up window will ask for the language of the landlord. Two languages are available: English and Spanish.

For additional information on E-Forms, POS forms, previewing forms and capturing signatures, please see **Appendix E (POS Forms)** at the end of this document.

**Version 11.2, June 18, 2007**

### **Food Stamp Separate Determination through POS, Phase I**

In Phase I of Food Stamp Separate Determination through POS, the **Eligibility Determination** window and the **Application Interview** activity flow will be updated to allow Workers to complete the current 2-day action to deny Public Assistance (PA) and accept Food Stamps (FS) by creating a separate NPA FS case in one day using POS. This functionality will be available for cases where the decision for PA and FS is being made at the same time.

#### **Eligibility Determination window**

The **Eligibility Determination** window will only appear for cases for which the PA suffix is in applying (AP) or single issue (SI) status and for which FS suffix is in AP or SI status.

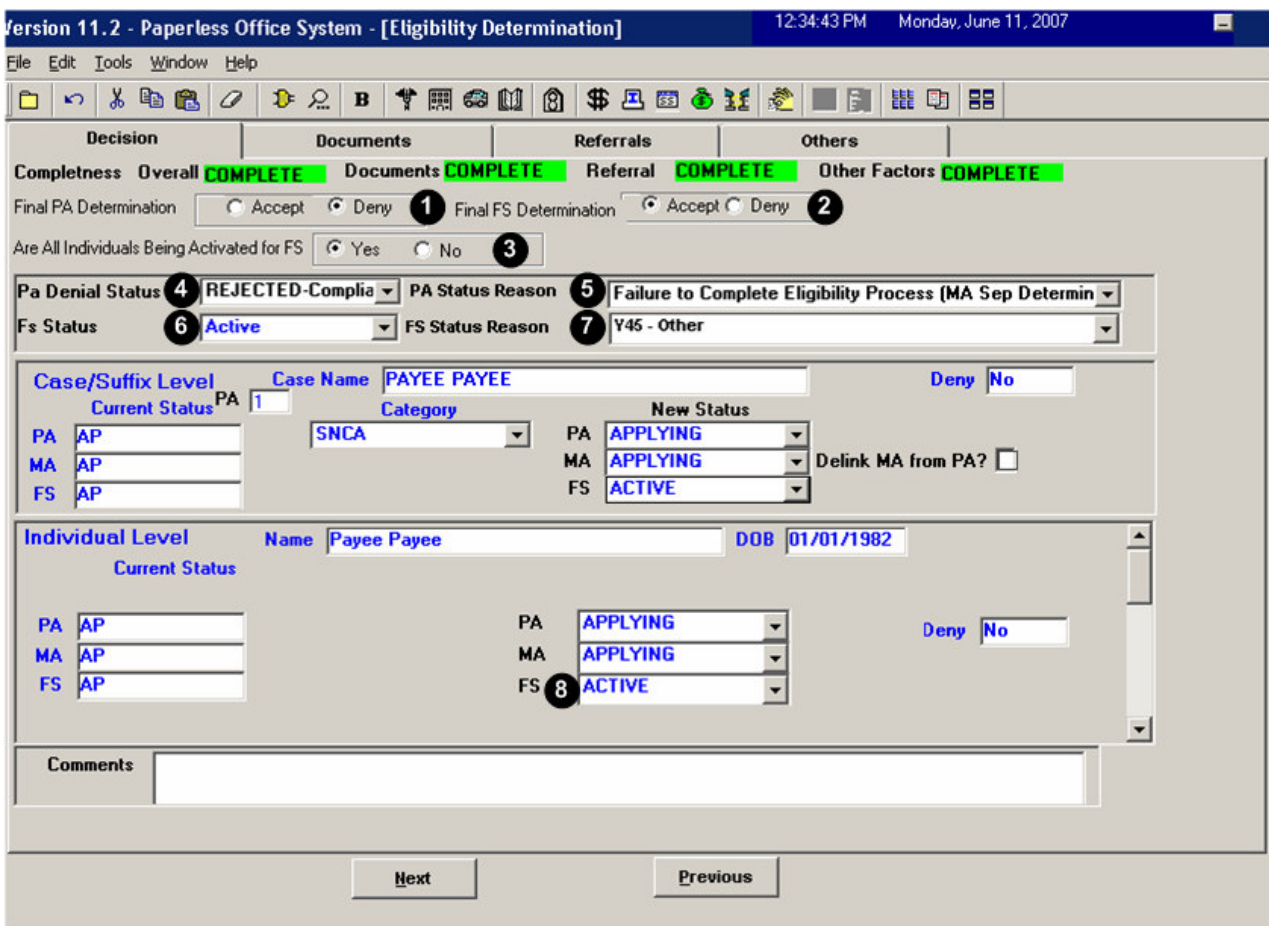

*Revised Eligibility Determination window*

7 new fields will be added to the **Eligibility Determination** window:

- 1. Final PA Determination
- 2. Final FS Determination
- 3. Are all individuals being activated for FS?
- 4. PA Denial Status
- 5. PA Status Reason
- 6. FS Status
- 7. FS Status Reason

### **Version 11.2, June 18, 2007**

In the window, the Worker will indicate the final PA and FS decisions. For cases that will be denied for PA and accepted for FS, the Worker will enter the PA denial reason and the FS acceptance reason.

If the PA status will be denied and the Worker selects a reason that does not require FS Separate Determination, POS will display an error message asking the Worker to select a different code or to change the FS determination to 'Deny'.

#### **Enabling or disabling the new fields on the Eligibility Determination window**

When **Final PA Determination** (Field 1) has a value of 'Deny', **Final FS Determination** (Field 2) will be enabled.

When **Final FS Determination** (Field 2) has a value of 'Accept', the Worker must answer the question "**Are all individuals being activated for FS?**" (Field 3)

If the answer for this question is 'Yes', the **Individual FS Status** (Field 8) will be preset to 'Active' for each individual on the case and the fields will be protected and disabled. If the answer is 'No', the Worker must select the proper individual status for each individual (Active, Rejected or Closed).

**PA Denial Status** (Field 4) and **PA Status Reason** (Field 5) will only be enabled when **Final PA Determination** (Field 1) has a value of 'Deny'.

The **FS Status** field (Field 6) will be pre-filled with a value of 'Active' when **Final PA Determination** (Field 1) has a value of 'Deny' and **Final FS Determination** (Field 2) has a value of 'Accept'. When the FS Status field is enabled, the Worker must select the FS opening code in the **FS Status Reason** (Field 7) drop-down menu.

#### **FS acceptance**

Following the **Eligibility Determination** window, the Worker will process and authorize the budget for the Food Stamp acceptance and will submit the case to the Supervisor. The Supervisor will process the acceptance of the FS case. POS will then automatically handle the PA denial transaction one day after the FS acceptance transaction is processed by WMS.

#### **FS acceptance for PA case is applying (AP) status**

If the PA suffix is in applying status and the case will be accepted for Food Stamps, a FS-only budget must be calculated in WMS for the case. POS will display the following message (with Yes and No buttons) when the Worker clicks "Next" on the **Eligibility Determination** window:

"The case scenario requires a FS Only budget – Option 3 on the WMS budget screen and POS cannot calculate a FS Only budget. You need to calculate a FS Only budget manually in WMS using the PA case number then enter the budget number on the Budget Number Window in POS. Do you want to go to WMS now to calculate a budget?"

When the Worker clicks "Yes", POS will launch WMS to allow the Worker to calculate the FS-Only budget. Upon saving the budget, the Worker must return to POS. The **Budget Number** window will appear. The Worker must enter (type) the WMS budget number in the **New Value** field.

Following the **Budget Number** window, the **POS TAD** window will appear. The Worker must make all required updates at the suffix and individual levels on the TAD and run the business rules. For individuals who will be denied, the individual FS denial reason must be entered on the POS TAD.

**Version 11.2, June 18, 2007**

*Budget Number window*

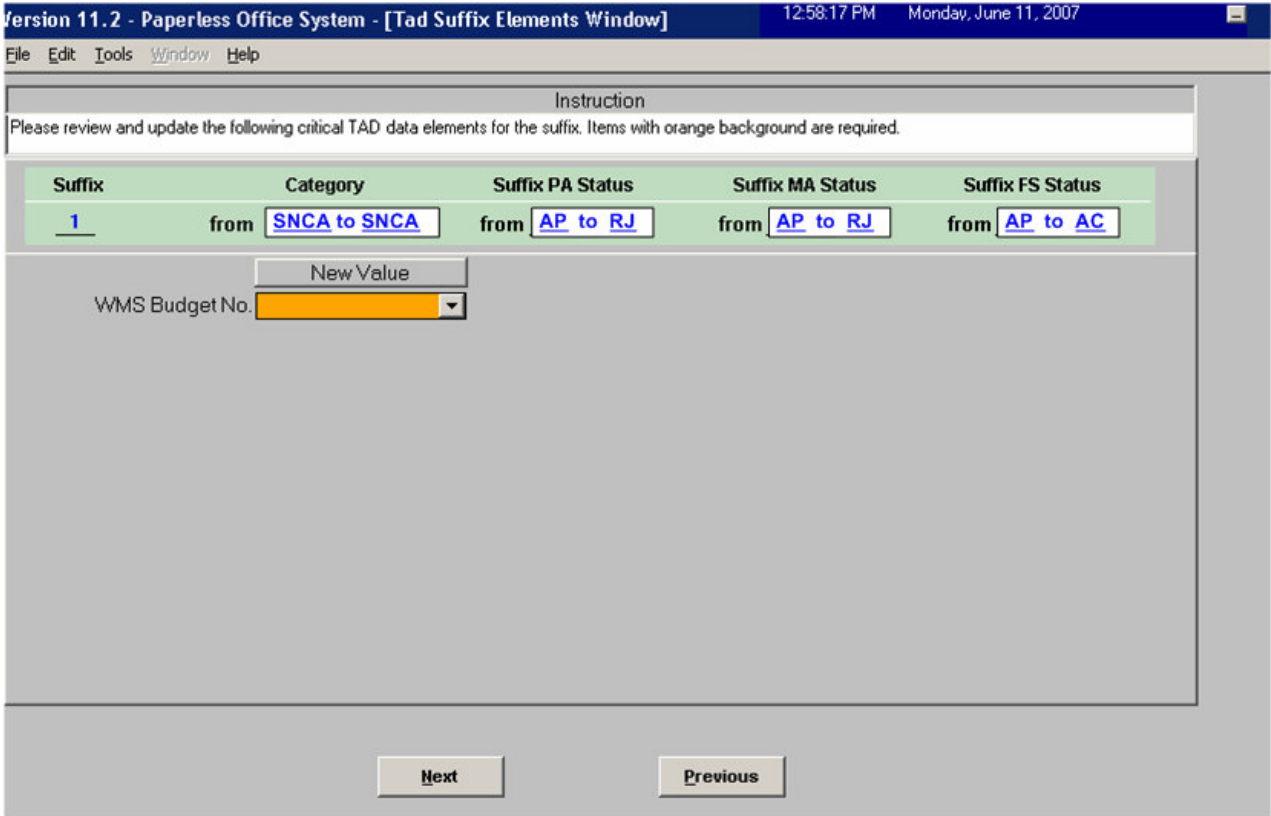

#### **FS acceptance for PA case in single issuance (SI) status**

Following the **Eligibility Determination** window, the Worker will process and authorize the PA/FS budget using the **Existing Budgets** window. The latest interview data will pre-fill the new budget. The Worker must change the PA suffix status from Closed (**CL**) to Single Issue (**SI**) in the **Budget Household** window prior to the calculation of the budget.

At the time of the FS decision, the Worker should return to the income, resource, shelter/housing expense and other expense windows to ensure that the interview data has the latest information provided by the applicant.

After the **Existing Budgets** window, the **POS TAD** window will appear. The Worker must make all required updates at the suffix and individual levels on the TAD and run the business rules. For individuals who will be denied, the individual FS denial reason must be entered on the POS TAD.

After the **POS TAD** window, the Worker will complete the activity and submit it to the Supervisor for review and approval.

### **Version 11.2, June 18, 2007**

#### **Supervisory Approval of FS Acceptance**

The Supervisor will review and process the FS acceptance action. On the Approval Elements window, the Supervisor will click on the **Xmit** button to send the case action to WMS.

#### **2 nd Day Action by POS for PA Denial**

POS will check the status of the FS acceptance transaction in WMS one day after the Supervisor transmits from the **Approve Eligibility Decision** activity.

If the FS acceptance transaction was successfully processed by WMS, POS will transmit the PA denial transaction to WMS one day after the FS acceptance transaction is processed by WMS.

#### **Error Correction – FS Acceptance**

An Error Correction activity will be scheduled for the Worker if the first day transaction errored out in WMS. The **EC – Application Interview** must be completed to process the FS acceptance for the case.

POS will check the status of the FS acceptance transaction in WMS one day after the Supervisor transmits from the **Approve Eligibility Decision** activity.

If the FS acceptance transaction was successfully processed by WMS, POS will transmit the PA denial transaction to WMS one day after the FS acceptance transaction is processed by WMS.

#### **Error Correction – PA Denial with FS Separate Determination Code After FS Acceptance**

An Error Correction activity will be scheduled for the Worker if the first day transaction for the FS acceptance was processed by WMS, but the second day transaction for the PA denial errored out in WMS.

POS will schedule an Error Correction activity named **EC - Day 2 FS Sep Det** in the Worker's queue. The Worker will complete a TAD action to deny the PA suffix with a FS Separate Determination code and close the FS suffix with an appropriate code.

**Version 11.2, June 18, 2007**

### **Mass Caseloading, Phase I**

New functionality in POS will allow authorized users to change the caseload designation for multiple cases at the same time. The **Mass Caseloading** tool will retrieve applying, single issue and active PA cases from the WMS Extract file, which includes caseload information as of the previous night. The cases will be shown by caseload and the authorized user will be able to move cases from their existing caseload to a new caseload. After the changes are made, POS will schedule a WMS transaction for each case to update the caseload indicator in WMS overnight.

#### **Access**

To access the **Mass Caseloading** tool in a Job Center, the FIA staff person must be marked as a **Mass Caseloading User** in the **Personnel Tasks** window in POS Enrollment and be enrolled in one of the following titles:

- **Director**
- **Administrative Assistant**
- **•** Office Manager
- **Supervisor**
- **-** Assistant Office Manager
- **Error Correction Supervisor**
- AJOSI
- AJOSII
- **Admin JOSI**
- Admin JOSII

To access the **Mass Caseloading** tool in a HASA Center, the HASA staff person must be marked as a **Mass Caseloading User** in the **Personnel Tasks** window in POS Enrollment and be enrolled in one of the following titles:

- **Director**
- Administrative Assistant
- Office Manager
- Supervisor
- Assistant Office Manager
- Error Correction Supervisor
- AJOSI
- AJOSII
- Admin JOSI
- Admin JOSII
- HASA FH&C Director
- HASA FH&C Supervisor

**Version 11.2, June 18, 2007**

*Personnel Tasks window*

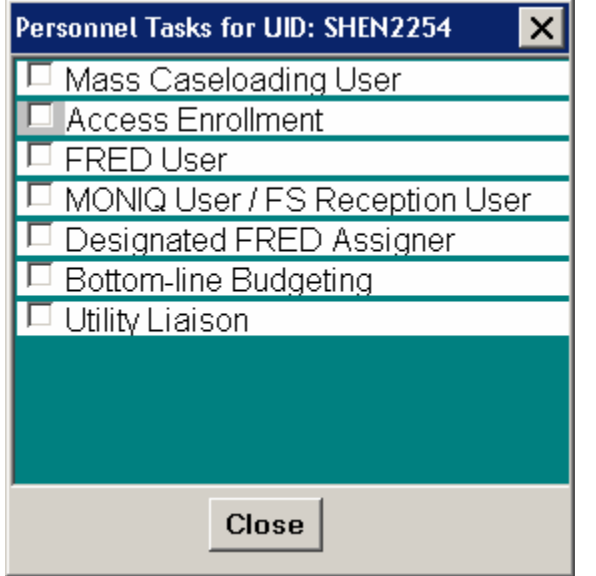

The **Mass Caseloading** tool will be available through an option in the **Tools** menu on the **Activities Management** window.

*Activities Management window*

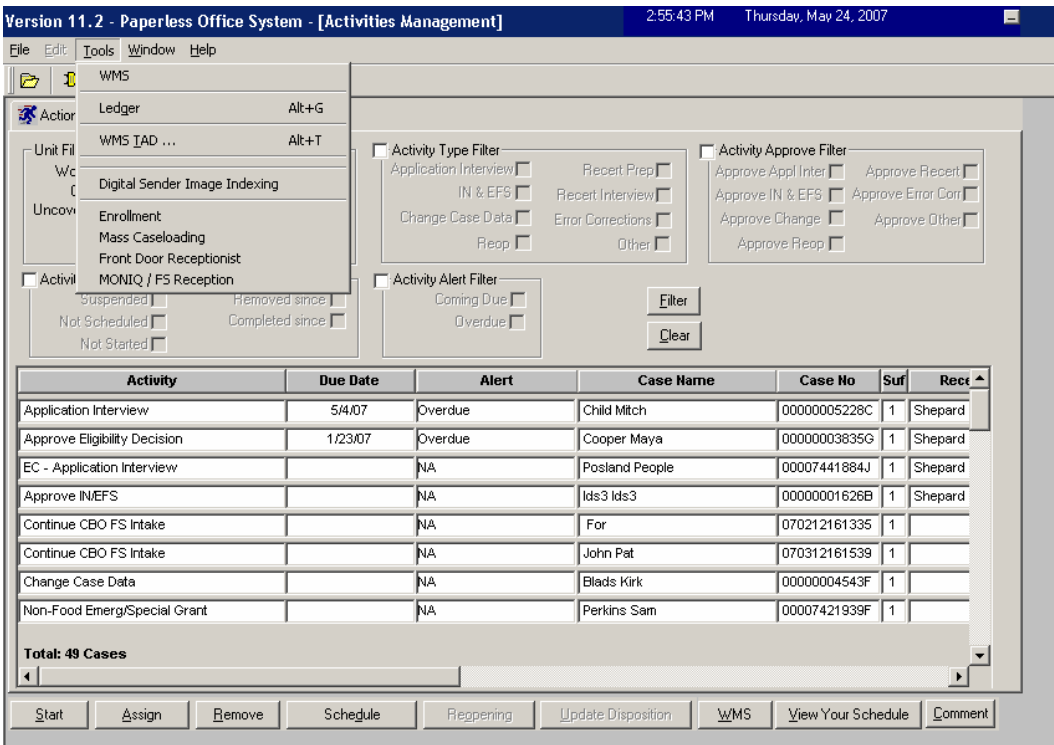

**Version 11.2, June 18, 2007**

#### **Loading of Cases**

When the Mass Caseloading tool is accessed, the cases will be retrieved from the WMS Extract file. The time that it takes to load the cases will vary according to the size of the center. A window will appear with the following message:

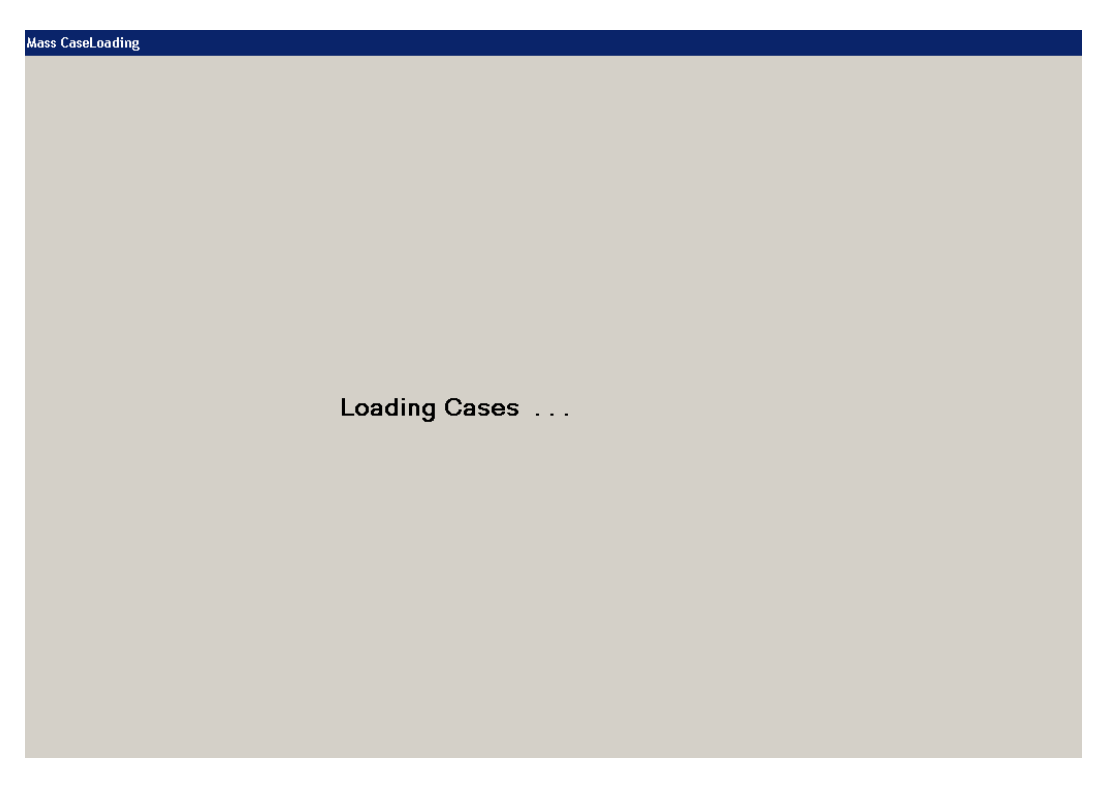

The staff person can continue work in other section of POS by clicking on the bottom tool bar:

Ready

In Phase I, the Mass Caseloading tool will be accessible once per day at each center. If the tool was previously accessed, an error message will appear informing the staff person to try again tomorrow. In Phase II, which will be done in a future POS release, the center staff will be able to use this tool multiple times on the same day.

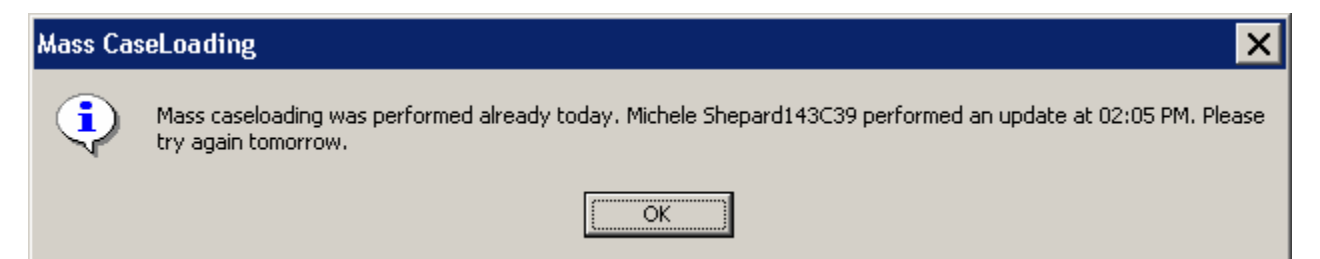

**Version 11.2, June 18, 2007**

#### **Change Caseload window**

The main window in the **Mass Caseloading** tool is the **Change Caseload** window. This window will allow the Worker to view all POS caseloads for the center on the left-hand side of the window. The right-hand side of the window will list the cases for the selected caseload.

#### **Updating the caseload**

To update the caseload, the staff person must click on the case row in the **Cases in Selected Caseloads** section by clicking on the arrow to the left of the case number. Then, s/he must select the new caseload in the **Select new caseload** drop-down menu and click on the **Update** button. To select multiple rows, s/he must hold down the **Ctrl** key on the keyboard while clicking on each case row.

Once all required changes are made, the staff person must click on the **Transmit to WMS** button.

#### **Adding a new caseload**

To add a new caseload, the Worker must type the five character caseload in the **Add new caseload** text box and click on the **Add** button.

*Change Caseload window*

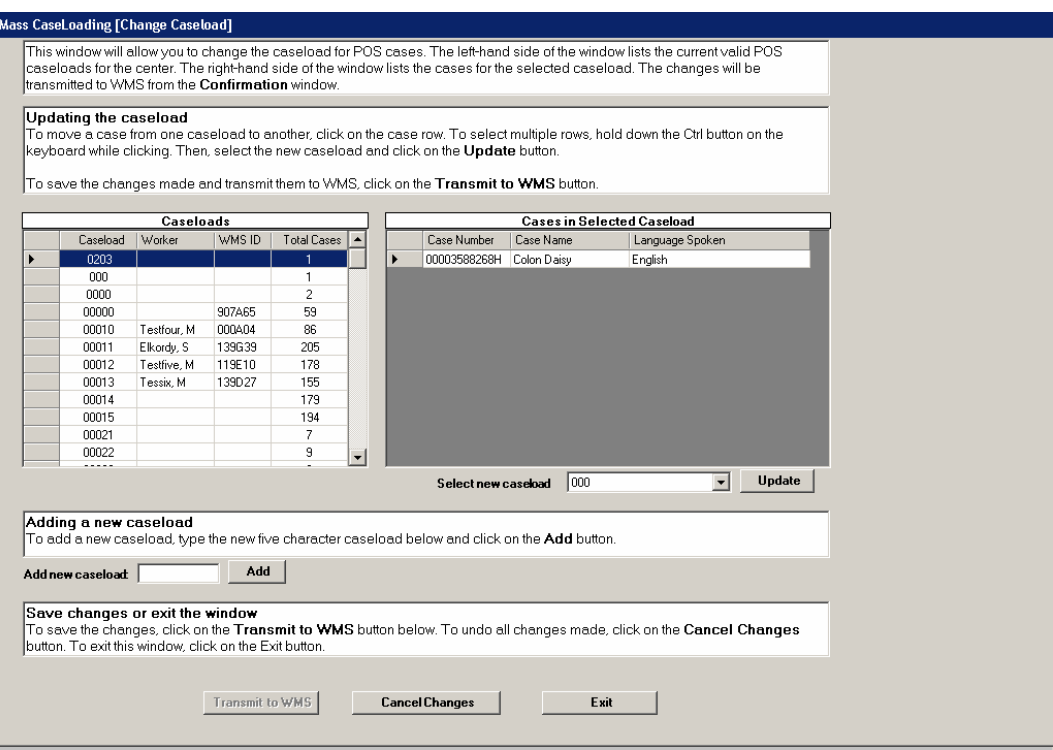

#### **Window edits**

The following edits will be in effect in the window:

- FIA staff will only be able to move cases out of and into reserved caseloads if the center is authorized to handle the caseload.
- FIA staff will not be able to move cases into a HASA caseload.
- HASA staff will only be able to move cases from one HASA caseload to another.

**Version 11.2, June 18, 2007**

When the staff person clicks on the **Transmit to WMS** button on the **Change Caseload** window, POS will check whether there is a pending Recertification activity (preparation or interview) for the case or whether the **Next Recert Date** is in the current or next month. If any such cases are found, the **Upcoming Recertification** window will appear. If no cases due for recertification are found, the **Confirmation** window will appear.

#### **Upcoming Recertification window**

The **Upcoming Recertification** window will list cases with pending or upcoming recertifications. To remove these cases from the list of caseload changes, the Worker must select the case row and click on the **Remove Cases from List** button. Clicking on this button will cancel the change to the selected case's caseload.

To proceed, the staff person must click the **Continue** button.

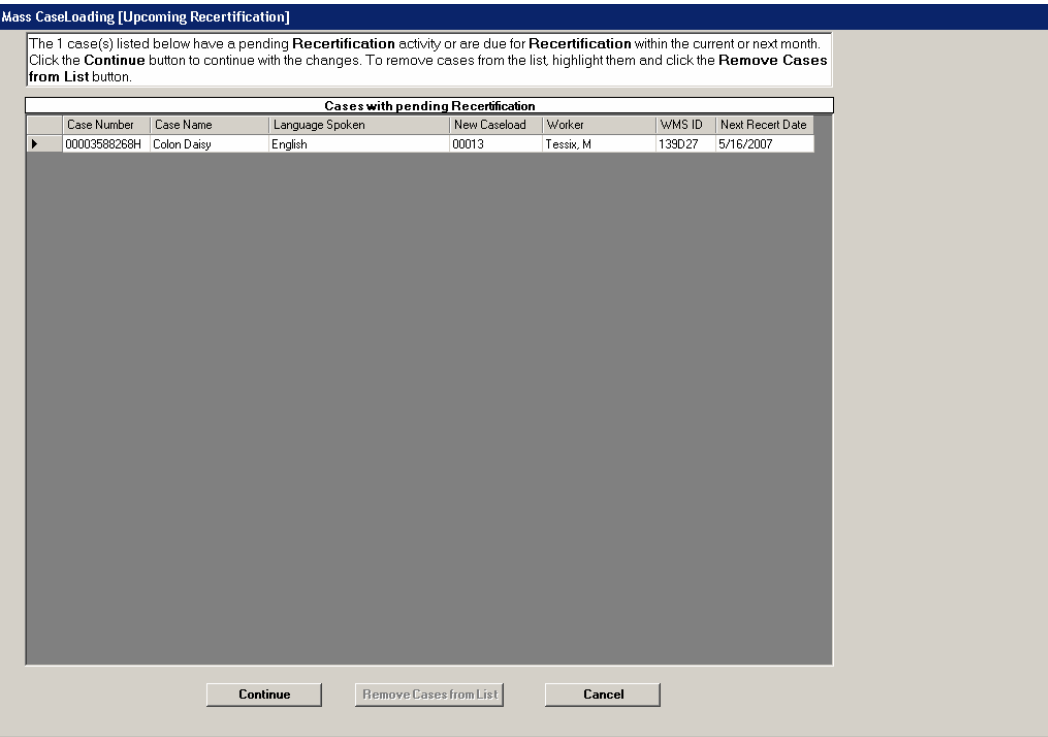

**Version 11.2, June 18, 2007**

#### **Confirmation window**

The **Confirmation** window will list the cases with an updated caseload. To send the changes to WMS, the person must click on the **Transmit to WMS** button.

#### **Please note that all pending case actions will be moved from the queue of the previous worker into the queue of the new selected Worker.**

POS will schedule transactions to update the caseload in WMS for each case. These transactions will be automatically posted by POS and will be processed overnight.

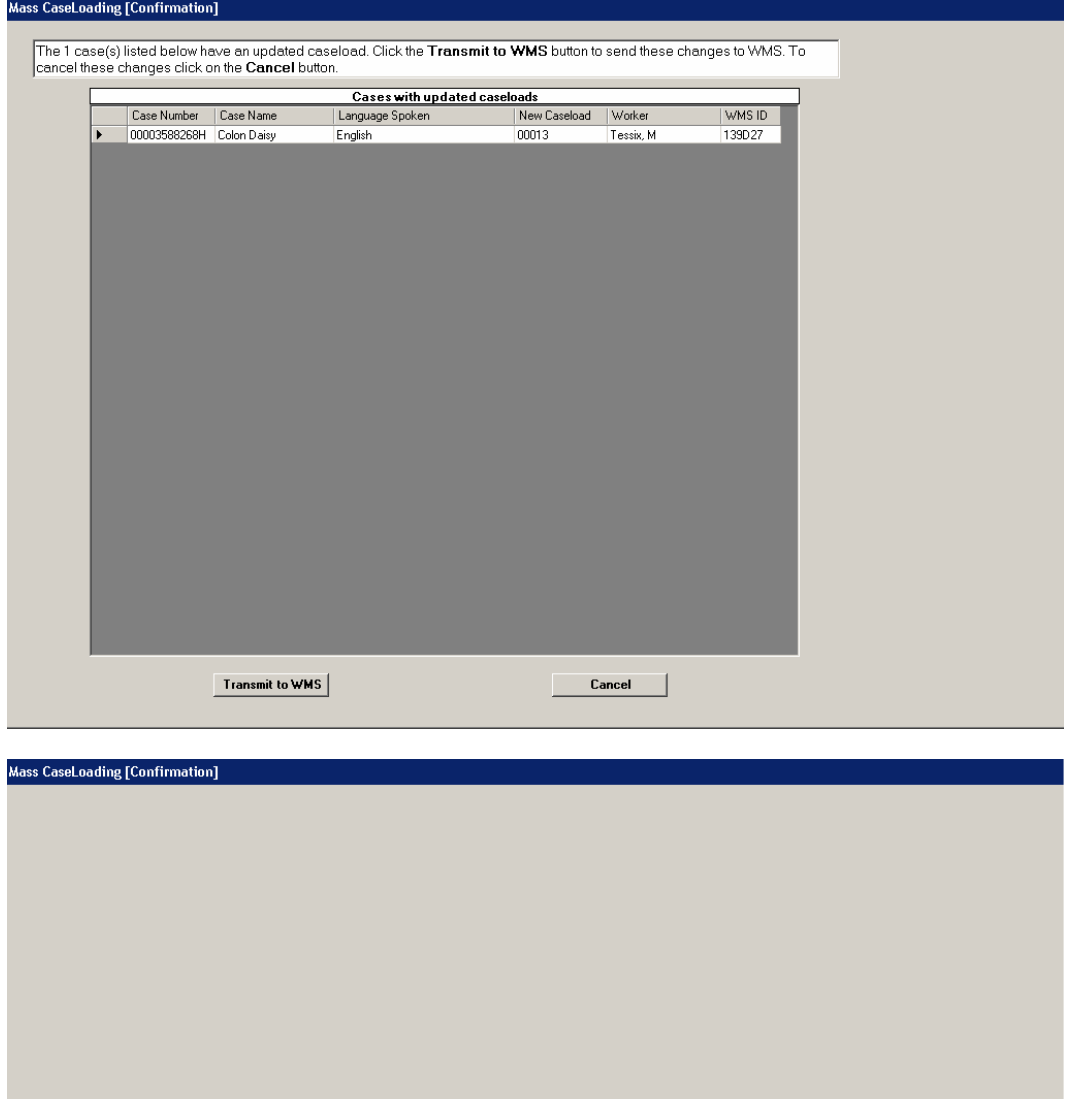

Moving Cases ...

**Version 11.2, June 18, 2007**

### **Changes to Rent, Mortgage or Shelter Expense window**

The Response to Question window for the question "Do You (or Anyone Who Lives with You) Have a Rent Mortgage or Other Shelter Expense?" on the **Shelter (Housing) Expenses** window will be updated to improve the accuracy of the data collected in the window and add new enhancements.

#### *Shelter (Housing) Expenses window*

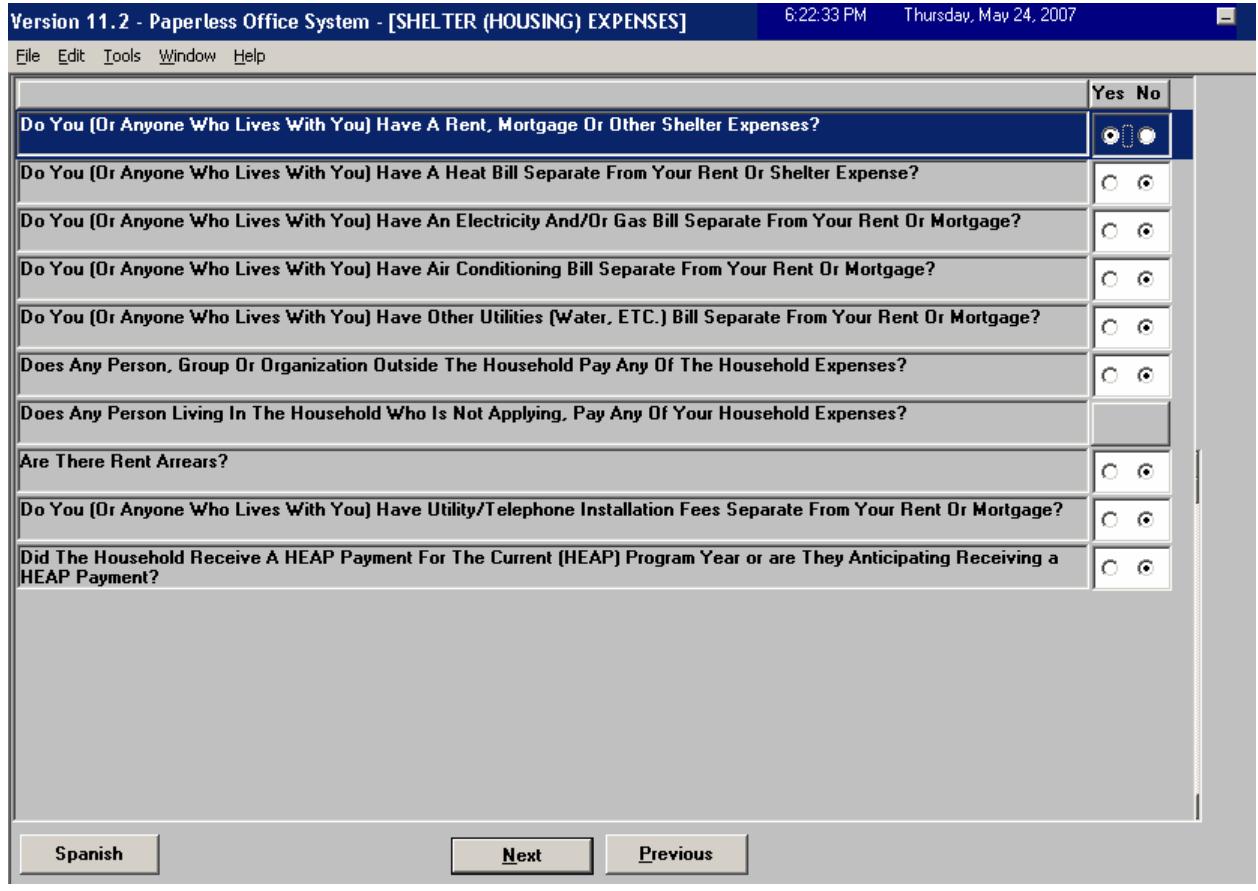

**Version 11.2, June 18, 2007**

#### **Changes to Shelter Type drop-down menu**

When the Worker clicks "Yes" for the question "Do You (or Anyone Who Lives with You) Have a Rent Mortgage or Other Shelter Expense?" a Response to Question window is displayed. The first field in the question is the **Shelter Type** drop-down menu.

When the window is opened for the first time in the **Application Interview** or **Recertification Interview** activity, the **Shelter Type** field will be enabled. The Worker must select the shelter type for the household from the list shown in the drop-down menu.

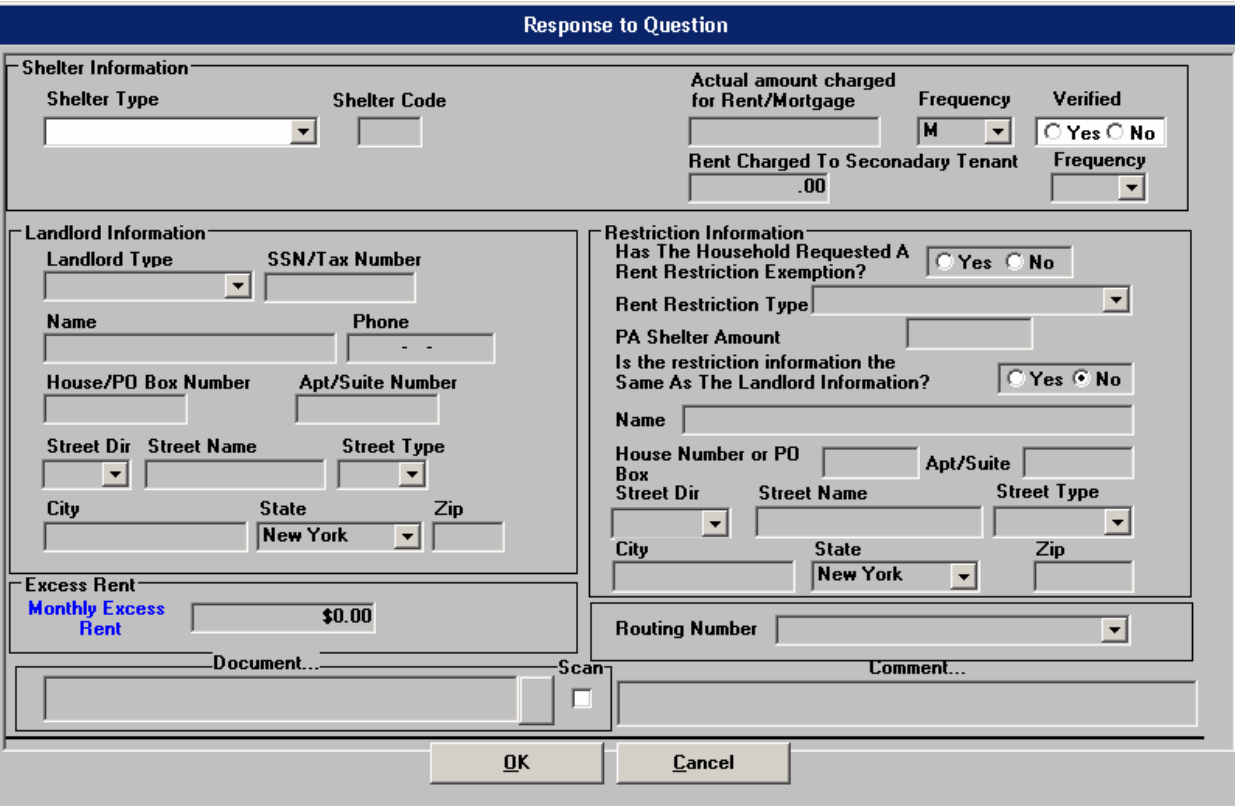

*Rent/Shelter Expense window: No prior answer*

**Version 11.2, June 18, 2007**

For cases where the question was previously answered, the **Shelter Type** field will be disabled. A warning message will appear:

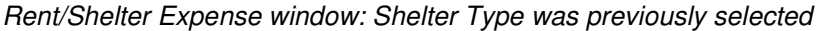

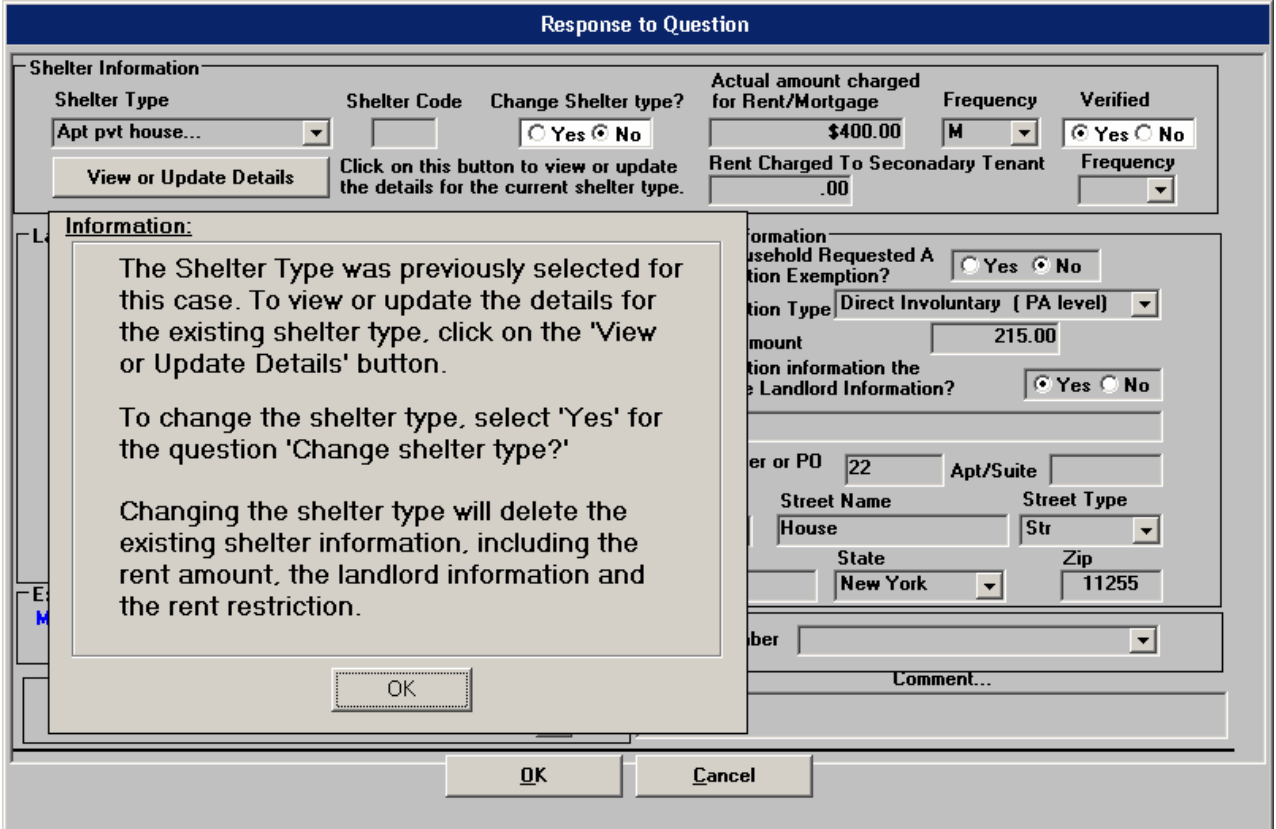

**Version 11.2, June 18, 2007**

**New button: View or Update Details**

View or Update Details

Click on this button to view or update the details for the current shelter type.

A new **View or Update Details** button will appear allowing the Worker to access the drill-down window to view or update the details for the current shelter type when one of the following shelter types was selected in the **Shelter Type** field:

- Congregate Care
- **-** Apartment / Private House
- **-** Drug/Alcohol Rehab Housing
- **Section 8 Subsidized Housing**
- **•** Domestic Violence Shelter
- Public Housing
- Undomiciled
- Temporary Housing

#### **New field: Shelter Code**

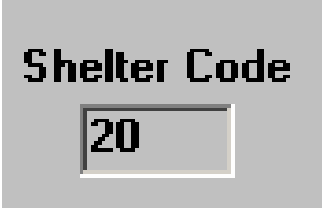

A new **Shelter Code** field will be added to show the shelter code that will be carried over to the WMS budget for the case.

When landlord information or rent restriction information is not required for the selected shelter code, POS will disable those sections in the Response to Question window.

#### **New question: Change Shelter Type?**

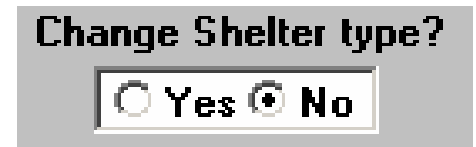

A new question will appear to the right of the field: "Change Shelter Type?" If the Worker clicks "Yes" for this question, a warning message will appear.

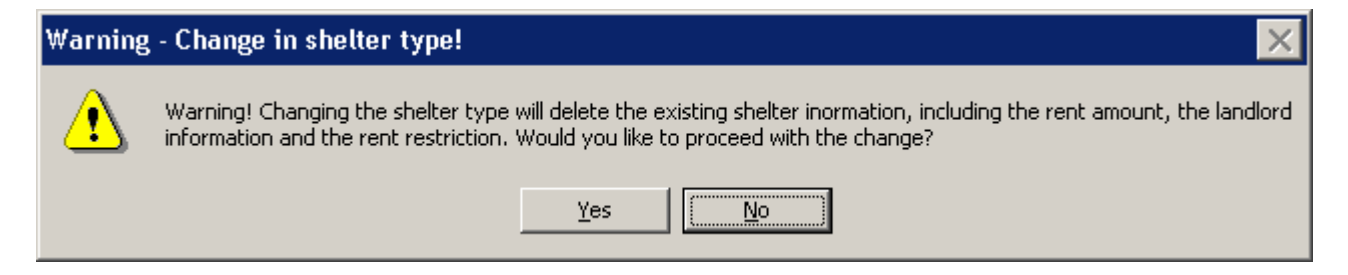

### Attachment D

## POS Release Notes: Appendix C

## **Version 11.2, June 18, 2007**

If the Worker clicks "Yes" on the warning message, all existing shelter/housing information will be removed and the Worker will need to record the updated information for the household.

#### **New field in Landlord Information section: Apt/Suite Number**

A new field has been added to allow the Worker to enter the apartment number or suite number for the landlord.

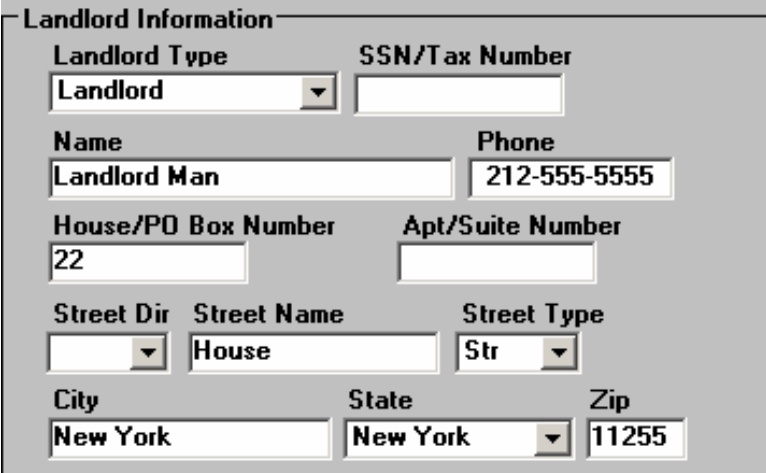

#### **New field in Rent Restriction section: Apt/Suite Number**

A new field has been added to allow the Worker to enter the apartment number or suite number for the rent restriction.

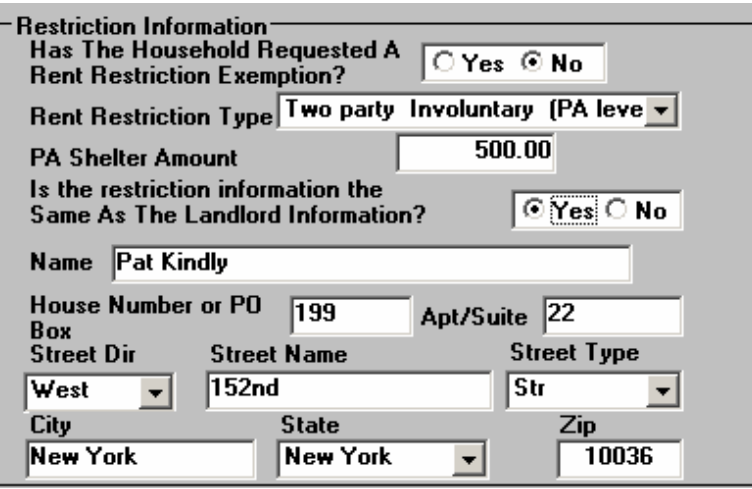

**Version 11.2, June 18, 2007**

**New question for HASA cases in Apartment/Private House Drill Down window**

A new question will appear only for HASA cases in the **Apartment/Private House Drill Down** window: "Was the case approved for enhanced rent?"

If the HASA Worker clicks "Yes" for this question, POS will prefill the **Proration Indicator** field with an "A" (Enhanced Shelter Calculation) on the **POS Budget Household** window when a new budget is calculated.

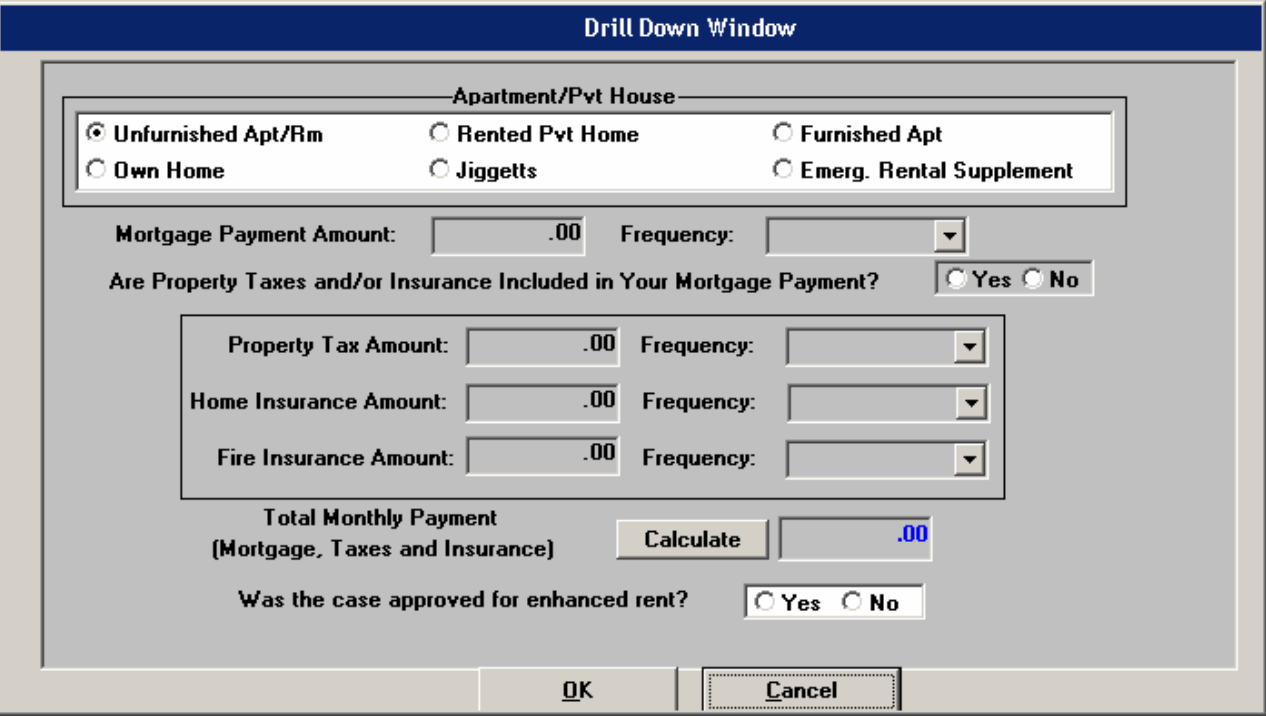

**Version 11.2, June 18, 2007**

#### **New question in Public Housing Drill Down window**

A new question will be added to the **Public Housing Drill Down** window: "Does the household pay an additional cost for use of a washer and/or dryer in their home or apartment?"

The answer to this question will be used to determine the Standard Utility Allowance (SUA) level for the case, when needed.

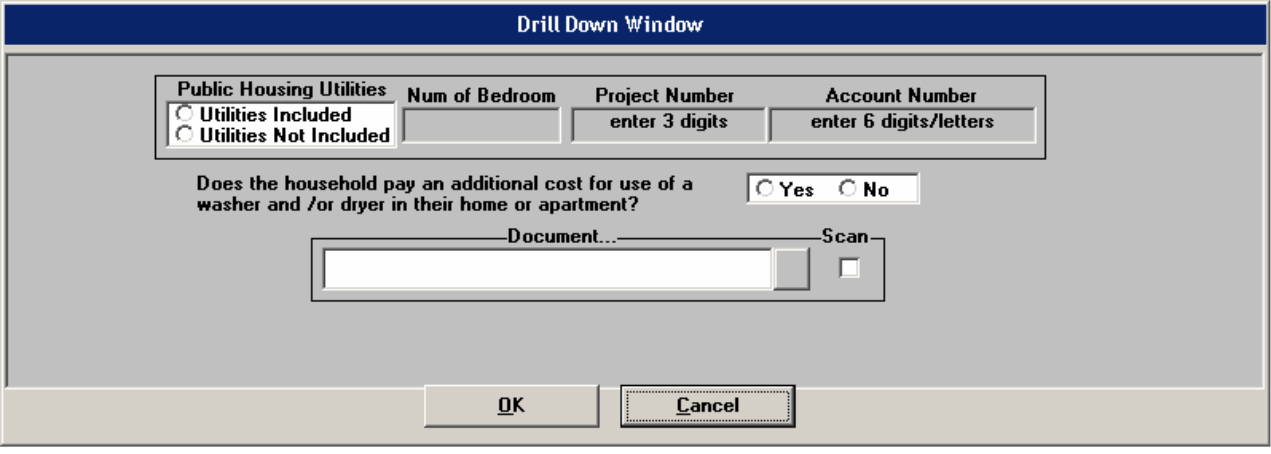

**Version 11.2, June 18, 2007**

### **Updates to LDSS-4013 Data Entry window**

The LDSS-4013 data entry will be updated to match changes to the LDSS-4013A NYC and LDSS-4013B NYC forms.

#### **Instructions**

Instructions will appear at the top of the Response to Question window:

#### **Instructions**

- **When a CNS notice cannot be sent, you must complete a LDSS-4013 A/B.**
- If the case is denied using "Other" on the TAD, a reason for case denial must be entered.
- If the case is being accepted and some individual/s are being denied, enter the name in the denial section if not already entered by the system and enter a denial reason.
- If the PA case is being denied and the case has received an expedited food stamp issuance, no entry should be made in the denial section except in situations where information received such as RFI or employer's letter, etc. has shown the applicant to be ineligible.
- If more than 3 individuals are being denied as well as the case or if more than four individuals are being denied, a paper form must be used for the additional names.

A new checkbox has been added: OVERRIDE SYSTEM ENTRIES. This checkbox allows the Worker to override the entries made by the system in the data entry window.

#### **New fields – Public Assistance section**

**Name** and **Reason** fields have been added to the DENIED under Public Assistance in the data entry window. When an individual is denied for a program, POS will prefill the name and reason for the denial. If all individuals on the case are denied for the program for the same reason, POS will prefill the first **Name** field with the word "ALL" and will prefill the denial reason in the first **Reason** field.

#### **Printing Additional LDSS-4013A when the PA case is accepted and more than 4 individuals are denied for PA**

The revised form can display the individual information for a maximum of 4 individuals in the PA Denied section. If the PA case is accepted, but more than 4 individuals are denied for PA, POS will only prefill the **Name** and **Reason** for the first 4 denied individuals.

A second blank page with header information will be printed. The Worker will have to manually enter information for the additional denied individuals and scan the second page into the case.

#### **Printing Additional LDSS-4013A when the PA denial reason is "Other" and more than 3 individuals are denied for PA**

When all individuals on the case are denied for PA, but there are multiple reasons for the individual denials, reason code "Other" is used at the suffix level. POS will prefill the first **Name** field with the word "ALL". The Worker will need to enter the suffix level denial reason(s). POS will also prefill the **Name** and **Reason** fields for the first 3 individuals who are denied.

A second blank page with header information will be printed. The Worker will have to manually enter information for the additional denied individuals and scan the second page into the case.

### **Version 11.2, June 18, 2007**

#### **New fields – Food Stamps section**

**Name** and **Reason** fields have been added to the DENIED under Food Stamps in the data entry window. When an individual is denied for a program, POS will prefill the name and reason for the denial. If all individuals on the case are denied for the program for the same reason, POS will prefill the first **Name** field with the word "ALL" and will prefill the denial reason in the first **Reason** field.

The **"Other"** section will be prefilled with the correct text when expedited food stamps have been issued and the FS case is closed.

#### **Printing Additional Form LDSS-4013B when the case is accepted and more than 4 individuals are denied**

The revised form can display the individual information for a maximum of 4 individuals in the FS Denied section. If the FS case is accepted, but more than 4 individuals are denied for FS, POS will only prefill the **Name** and **Reason** for the first 4 denied individuals.

A second blank page with header information will be printed. The Worker will have to manually enter information for the additional denied individuals and scan the second page into the case.

#### **Printing Additional Form LDSS-4013B when the FS denial reason is "Other" and more than 3 individuals are denied**

When all individuals on the case are denied for FS, but there are multiple reasons for the individual denials, reason code "Other" is used at the suffix level. POS will prefill the first **Name** field with the word "ALL". The Worker will need to enter the suffix level denial reason(s). POS will also prefill the **Name** and **Reason** fields for the first 3 individuals who are denied.

A second blank page with header information will be printed. The Worker will have to manually enter information for the additional denied individuals and scan the second page into the case.

#### **New edits**

The following edits will be added to the window:

- A new edit will warn the Worker that the entries in the data entry window will not be saved if s/he clicks the Cancel button on the Response to Question window.
- If an individual's name is listed in the denial section, an entry will be required in the denial reason field.

#### **Regulations sections**

The **Regulations** sections will be prefilled by POS based on selected status reason(s). However, when the selected status reason is "Other", POS will not prefill the regulations sections. The Worker must type or select the proper regulation(s) in the combo box.

#### **Change to Form Suppression**

The LDSS-4013 will no longer be suppressed when FS denial code Y99 and M-3E indicator 1 or 2 are used on the POS TAD.

**Version 11.2, June 18, 2007**

#### **OCSE Sanction Information**

POS will continue to prefill the OCSE sanction information on the LDSS-4013A when appropriate.

#### **School Lunch Program Section**

POS will continue to prefill the School Lunch information on the LDSS-4013B when appropriate.

*Revised LDSS-4013 Data Entry window - Instructions*

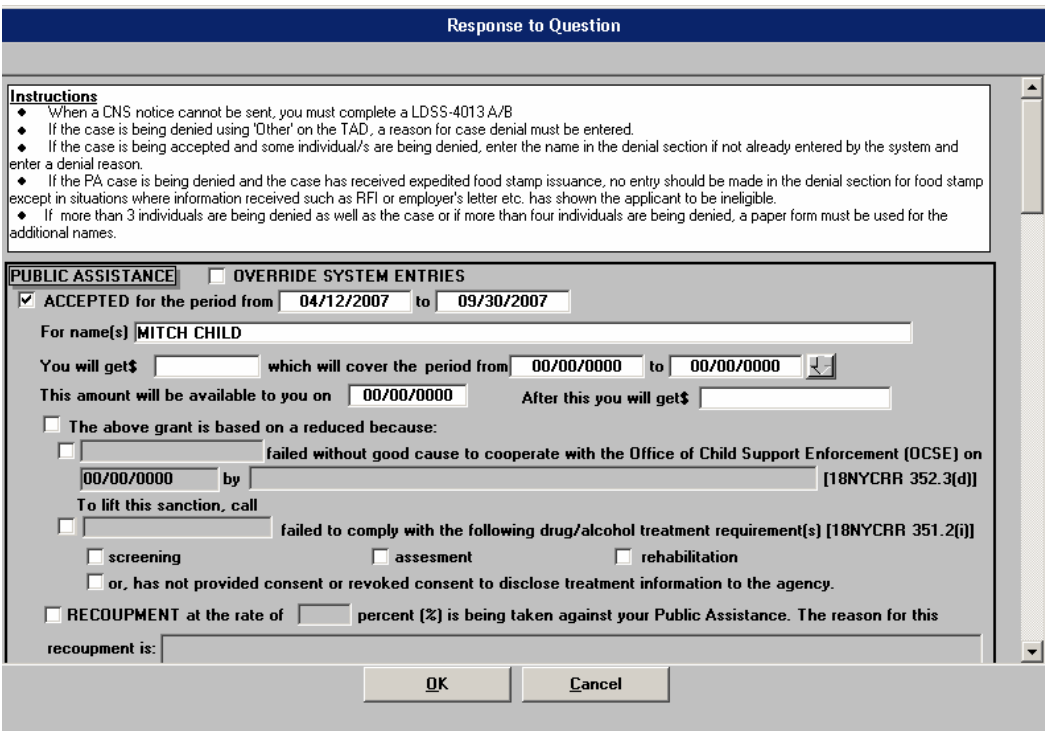

**Version 11.2, June 18, 2007**

*Revised LDSS-4013 Data Entry window – Public Assistance DENIED section*

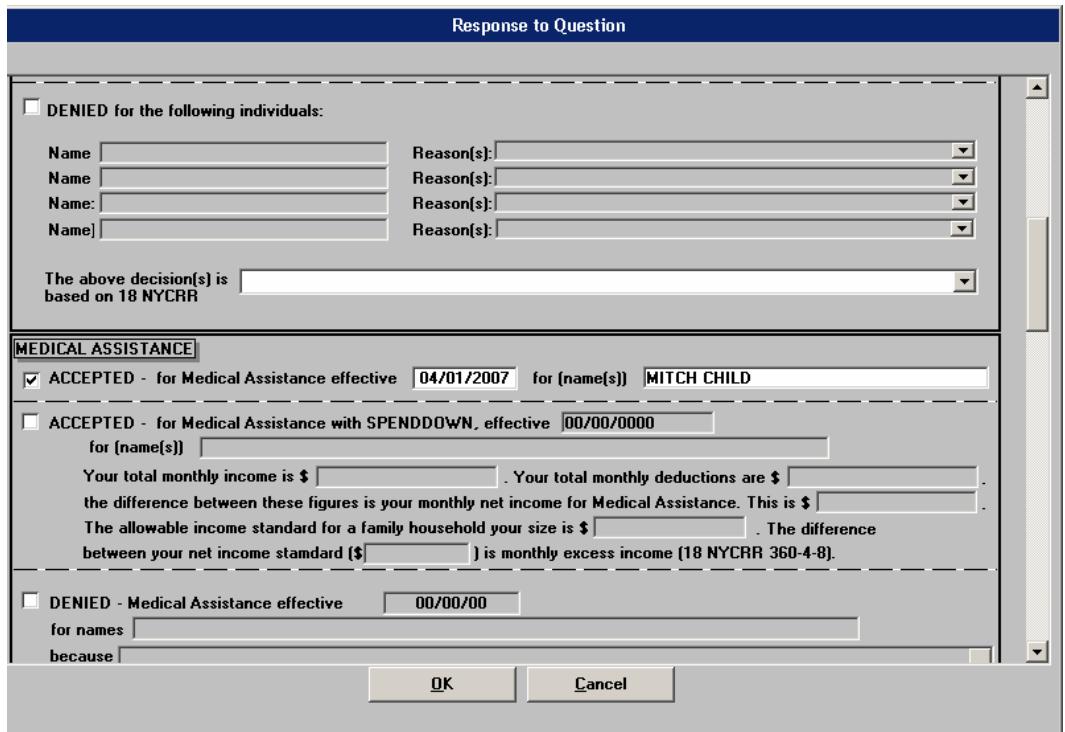

**Version 11.2, June 18, 2007**

*Revised LDSS-4013 Data Entry window – Food Stamps DENIED section*

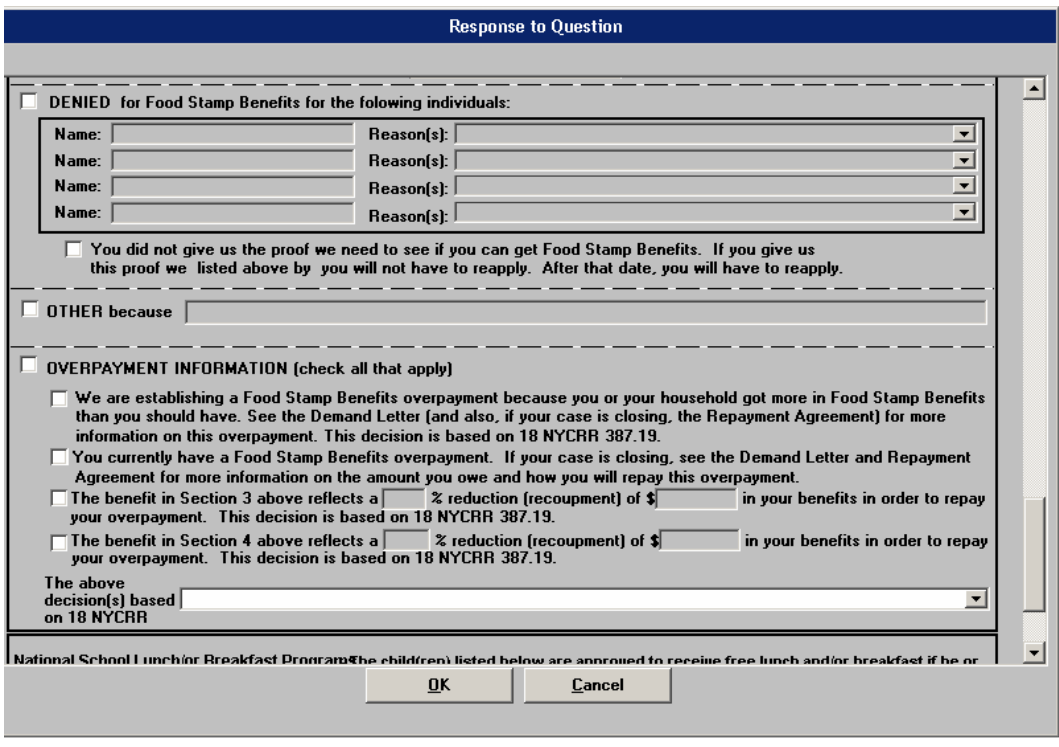

*New warning when Cancel is clicked*

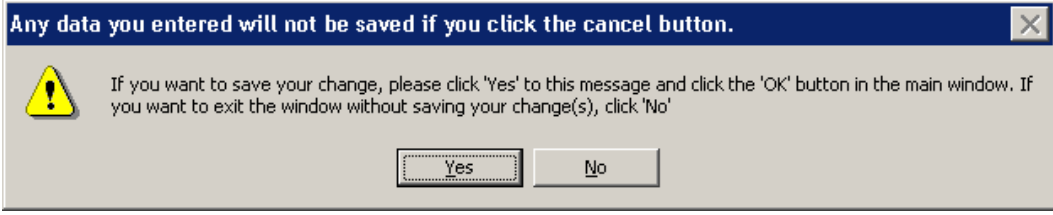

### **Version 11.2, June 18, 2007**

### **New LDSS-4013 Completion Edit**

A new edit will help prevent the printing of incomplete eligibility notices. If CNS will not produce the eligibility notice, the LDSS-4013 notice must be printed from POS.

If the Worker has not opened the LDSS-4013 data entry window in the **Application Interview** activity, the following error message will appear when the Worker attempts to complete the activity: "You must open the LDSS 4013 Data Entry window before closing the case."

The Worker will be unable to complete the activity until the data entry window is opened and completed. Once the window is opened, windows edits will ensure the completion of required fields.

The form will continue to be available for supervisory review in the **Approve Eligibility Decision** activity. It will be printed by POS once the Supervisor approves it. The supervisor must check the form approval box in order to process the transaction to WMS.

**Version 11.2, June 18, 2007**

### **POS Forms and E-Forms**

Printed POS forms are saved in the POS Printed Forms area, which is available in POS interview and approval activities and in the Review Case activity.

Printed E-Forms are saved in the FileNET image repository. The forms are available for viewing and reprinting through the POS Document Browser. E-Forms are not available through the **Tools > Printed Forms** menu.

This document contains reminders on the steps to capture a signature for a POS form and the steps to capture a signature for an E-Form.

### **New E-Forms for PA Centers**

The following forms have been added to citywide E-Forms. They will be saved in the FileNET image repository upon printing and will be available in the POS Document Browser:

- LDSS-3151, Food Stamp Change Report Form
- LDSS-3938, Food Stamp Application Expedited Processing Summary Sheet
- M-3g, Notice to Report to Center
- M-687m, Safety Net Assistance (SNA) Application Supplement
- M-858c, Notice of Intent to Restrict Home Energy Allowance for Family Assistance Cases
- M-858x, Notice of Intent to Recoup Utility Grant (Timely)
- W-113K, Documentation Requirements and/or Assessment Follow-Up
- W-119D, Eligibility Factors and Suggested Documentation Guide
- W-147, Letter to Landlord
- W-186C, Fair Hearing Compliance Statement
- W-186D, Fair Hearing Compliance Request
- W-451, NYPD Job Center Report/Referral
- W-582A, Family Care Assessment
- W-648D, Income Contribution Worksheet for Families in Temporary Housing
- W-680, Request for Birth or Death Verification from Agencies Outside New York City
- W-700D, FIA School/Training Enrollment Letter
- W-700E, School Attendance Verification Letter

### **Existing E-Forms for PA Centers**

The following forms are available as citywide E-Forms. They are saved in the FileNET image repository upon printing and are available for re-printing in the POS Document Browser:

- EBT-23, Notice of Special Public Assistance and/or Food Stamp Benefit
- LDSS-2921, Statewide Common Application
- LDSS-4753, Food Stamps Request for Contact/Missed Interview
- M-3mm, Notification of Application Withdrawal (Cash Assistance, Food Stamps and Assistance)
- W-102, Notice To Participant Of New Worker
- W-119, Request for Contact on a Mailed or Faxed Application
- W-145, Notice Of Intent To Restrict Shelter Allowance (Timely)
- W-515X, Systematic Alien Verification for Entitlements (SAVE) Referral
- W-607A, Request for ID Card/Temporary MA Authorization/Update Existing CBIC
- W-680FF, Language Questionnaire

**Version 11.2, June 18, 2007**

### **Updated POS Forms**

#### **New POS Forms**

The following forms will be added to POS:

- Noncitizen Referral to SSA for a Social Security Number Application (for noncitizens eligible for FA and/or FS)
- Noncitizen Referral to SSA for a Social Security Number Application (for noncitizens eligible for SNA only)
- EXP-83H, Declaration of Application for SSN
- LDSS-4529, Agreement to Repay Safety Net Assistance Overpayments Still Owed After Case is Closed

#### **Updated POS Forms**

The following POS forms will be updated:

- LDSS-4013A NYC, Action Taken on Your Application: Part A: Public Assistance, Food Stamp Benefits and Medical Assistance Coverage (NYC)
- LDSS-4013B NYC, Action Taken on Your Application: Part B: Public Assistance, Food Stamp Benefits and Medical Assistance Coverage (NYC)
- LDSS-3152 NYC, Action Taken on Your Food Stamp Case (NYC)
- LDSS-4530, Assignment of Wages, Salary, Commissions or Other Compensation for Services
- M-858m, Utility Arrears / Emergency Heating

#### **Removed POS Form**

The W-163A form (Agreement to Repay Safety Net Assistance Still Owed After Case is Closed) will be removed. It will be replaced by the LDSS-4529 form.

### **Reminder: Signature Capture for POS Forms through the Print Forms window**

To capture signatures in POS, the Worker must follow these steps:

- 1. Select the form on the Print Forms window.
- 2. Click on the Print button.
- 3. Pick up the form from the printer.
- 4. Place the page with the signature space on the Topaz signature pad.
- 5. Click on the signature box on the POS signature capture window.
- 6. Ask the applicant/participant to sign using the electronic pen.
- 7. View the signature in the pop-up window.
- 8. Click Accept to save the signature
- 9. Close the Topaz window by clicking on the "X" in the upper right hand corner.
- 10. Click the **Next Form** button (if enabled) to capture the next signature or the **Done** button to close the signature capture window.

Ready

## **POS Release Notes: Appendix E Version 11.2, June 18, 2007** Version 11.2 - Paperless Office System - [Capture Signature for Form  $\#$ 4:57:20 PM Friday, May 25, 2007 File Edit Tools Window Help  $\|0\| \sim |0\|$  in the state  $\|0\|$  of  $\mathbb{R}$  in  $\mathbb{R}$  in  $\mathbb{R}$  in  $\mathbb{R}$  in  $\mathbb{R}$  in  $\mathbb{R}$  in  $\mathbb{R}$  in  $\mathbb{R}$  in  $\mathbb{R}$  in  $\mathbb{R}$  in  $\mathbb{R}$  in  $\mathbb{R}$  in  $\mathbb{R}$  in  $\mathbb{R}$  in  $\mathbb{R}$  in  $\math$  $\overline{\phantom{a}}$ The CITY of NEW YORK Form POS Human Resources Administration Rev. Family Independence Administration Who Reset  $\underline{\mathbf{D}}$ one Next Form Re-Print Previous Form

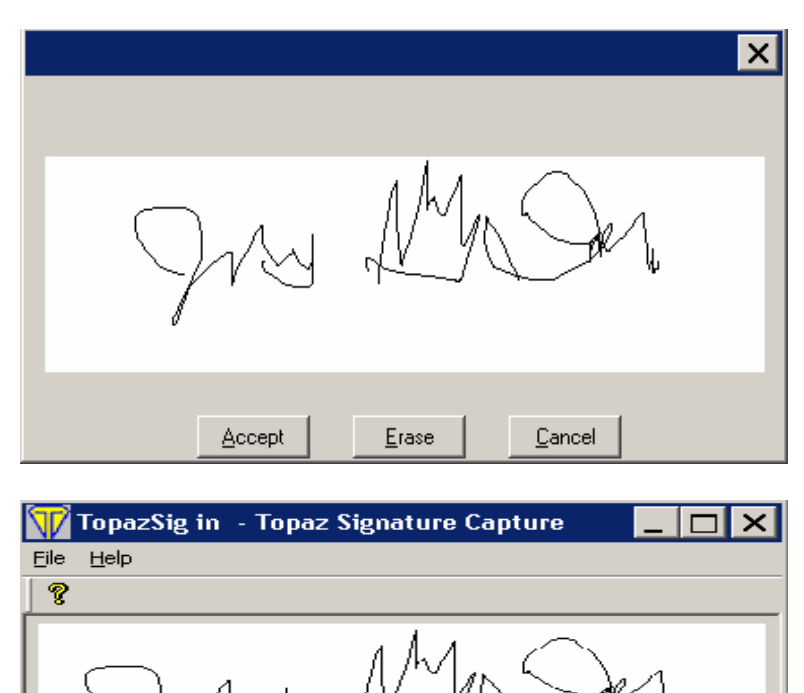

 $NUM$ 

**Version 11.2, June 18, 2007**

### **Reminder: Signature Capture for E-Forms through the Print Forms window**

To capture signatures in POS for an E-Form, the Worker must follow these steps:

- 1. Select the form on the Print Forms window.
- 2. Click on the Print button.
- 3. Pick up the form from the printer.
- 4. Place the page with the signature space on the Topaz signature pad.
- 5. Click on the signature box on the POS signature capture window.
- 6. Ask the applicant/participant to sign using the electronic pen.
- 7. View the signature in the pop-up window.
- 8. Click Accept to save the signature
- 9. Click the **Next** button.

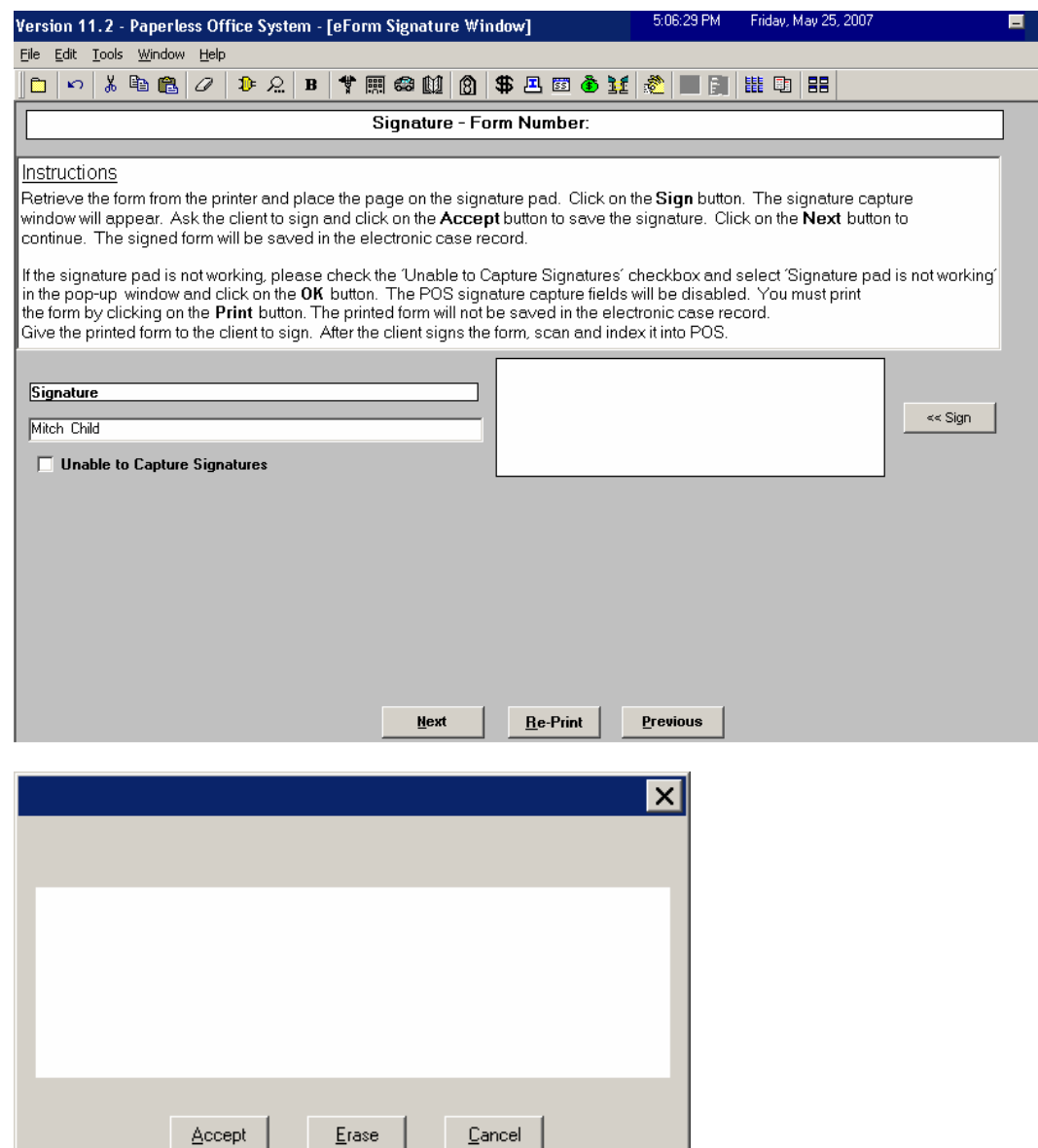

**Note: The signatures are not visible on the E-Form signature window once the Worker clicks the Next button. To view the signed form, go to the POS Document Browser.**

## **Version 11.2, June 18, 2007**

### **New and Updated Form Data Entry windows**

#### **EXP-83H (Declaration of Application for Social Security Number)**

A data entry window will be added for the EXP-83H form.

#### **W-700D (FIA School/Training Enrollment Letter)**

A data entry will be added for the W-700D form.

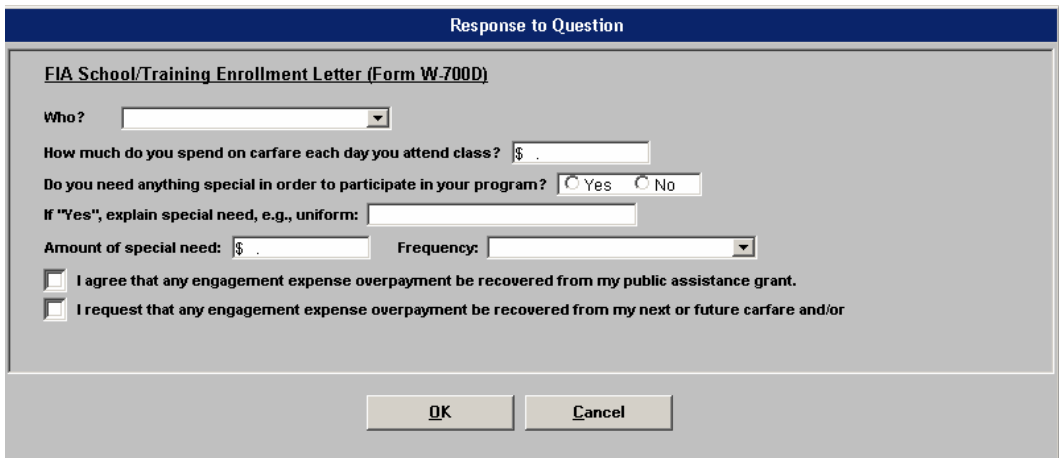

#### **W-700E (School Verification Letter)**

A data entry window will be added for the W-700E form.

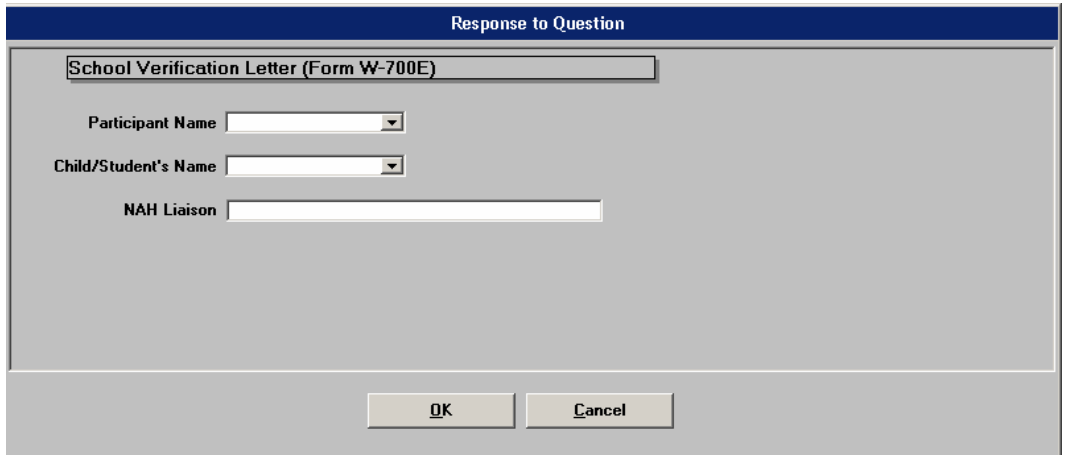

**Version 11.2, June 18, 2007**

#### **W-582A (Family Care Assessment)**

A data entry window will be added for the W-582A form.

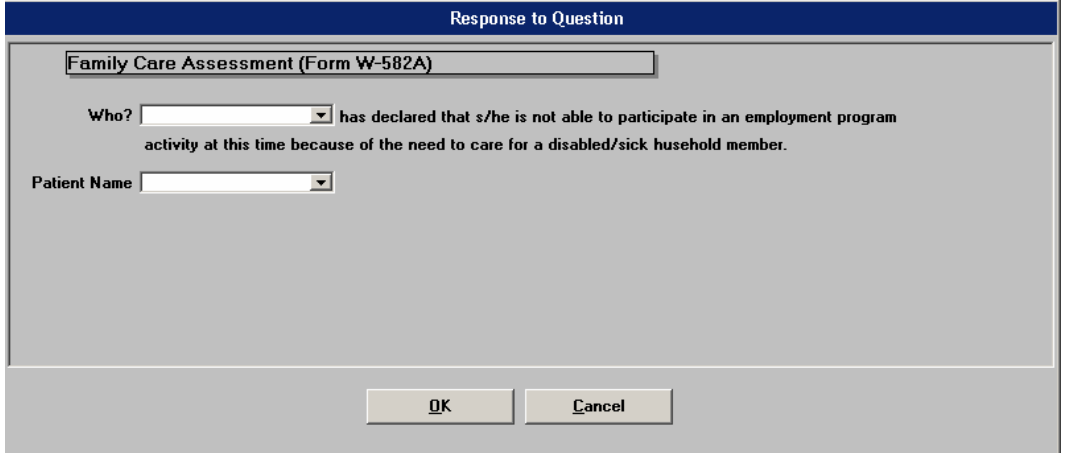

#### **W-186C (Fair Hearing Compliance Statement)**

A new checkbox (Appointment Scheduled) will be added to the W-186C form data entry window to match updates to the form.

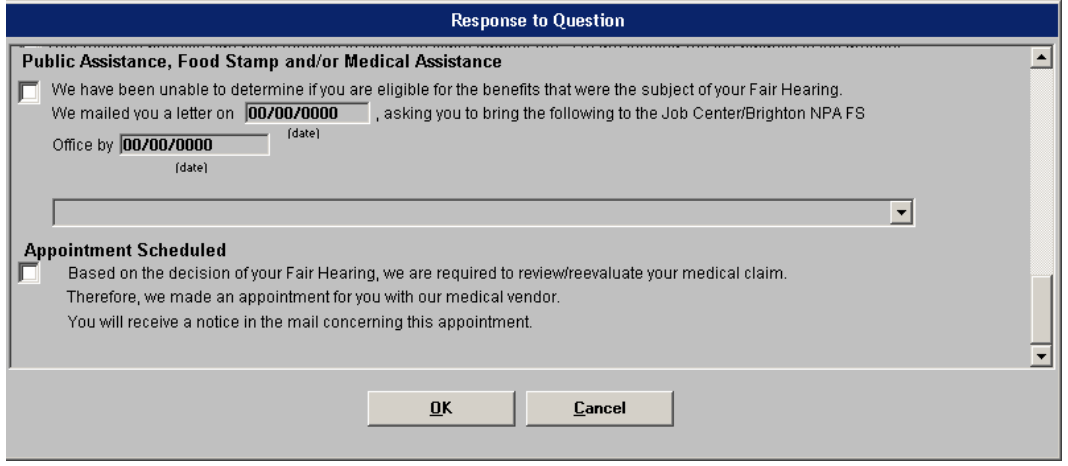

## **New Landlord Language Pop-Up Window for Form W-147**

When the Worker prints the W-147 form (Letter to Landlord), a pop-up window will ask for the language of the landlord. Two languages are available: English and Spanish.